# *Содержание*

#### *[Техніка безпеки](#page-3-0)*

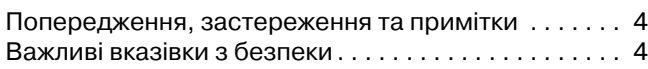

#### *[Частини та функції принтера](#page-10-0)*

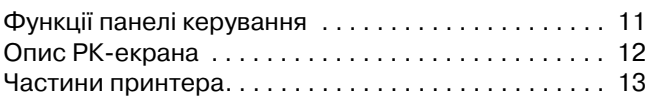

#### *[Підготовка до друку](#page-13-0)*

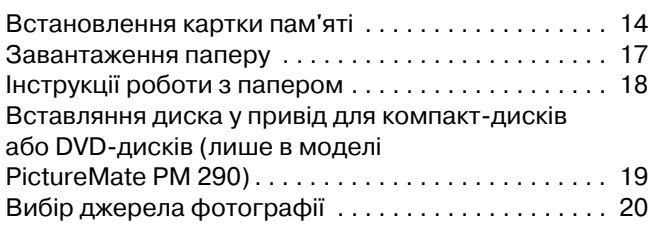

#### *[Основи фотодруку](#page-20-0)*

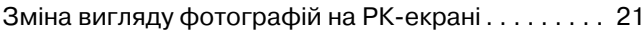

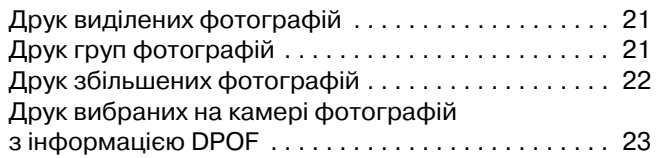

### *[Параметри друку](#page-23-0)*

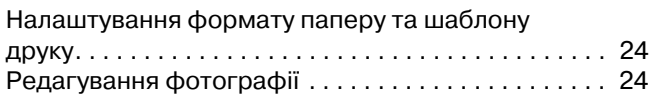

#### *[Друк із зовнішнього пристрою](#page-26-0)*

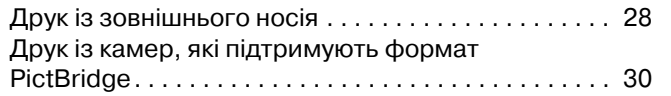

### *[Друк за допомогою BLUETOOTH](#page-30-0)*

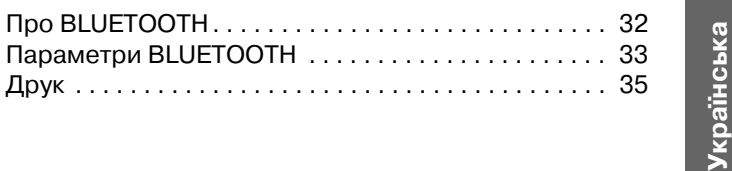

*PictureMate PM 260 / PM 290 1*

 $y_{KP}$ 

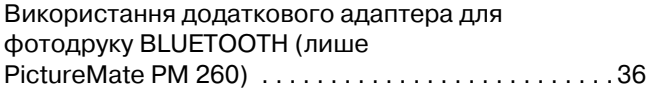

#### *[Параметри принтера PictureMate](#page-36-0)*

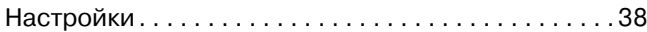

### *[Збереження фотографій \(резервне копіювання\)](#page-37-0)*

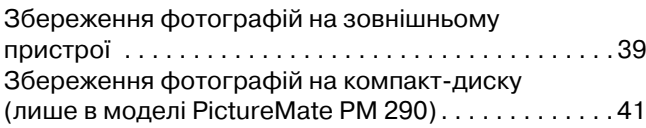

#### *[Заміна фотокартриджа PicturePack](#page-43-0)*

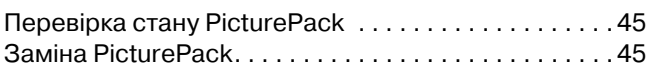

#### *[Транспортування принтера PictureMate](#page-48-0)*

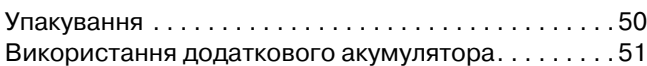

#### *[Технічне обслуговування принтера PictureMate](#page-53-0)*

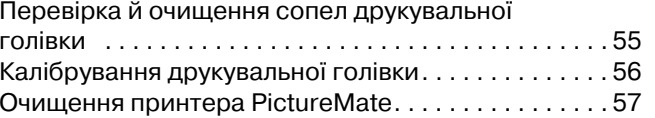

#### *[Виправлення неполадок](#page-57-0)*

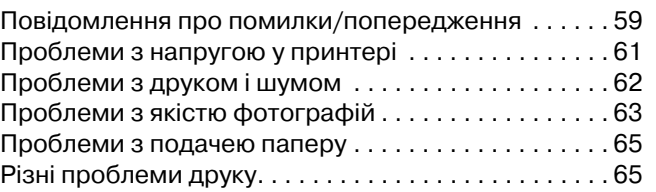

#### *[Звернення у відділ обслуговування клієнтів](#page-65-0)*

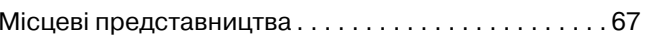

#### *[Картридж PicturePack, папір та параметри](#page-66-0)*

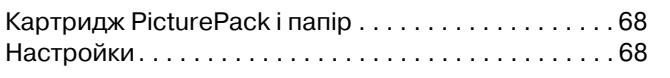

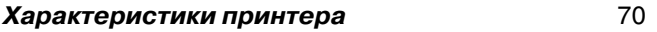

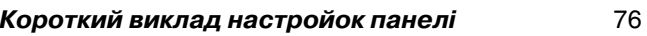

*2PictureMate PM 260 / PM 290*

# **EPSON EXCEED YOUR VISION**

# Фотопринтер

# PictureMate<sub>®</sub> PM 260 / PM 290

Без попереднього письмового дозволу корпорації Seiko Epson жодну частину цього документа не можна відтворювати, зберігати в пошуковій системі або передавати в будь-якому вигляді й будь-якими засобами: електронними, механічними, фотографічними, шляхом відеозапису або іншим способом. Інформація, яка міститься в цьому документі, призначена лише для застосування до принтера Epson. Корпорація Epson не несе відповідальності за жодні наслідки застосування цієї інформації до інших принтерів.

Ані корпорація Seiko Epson, ані її філії не несуть відповідальності за шкоду, збитки, витрати або видатки покупця цього продукту або третіх сторін, завдані в результаті аварій, неправильного або неналежного використання цього продукту, його несанкціонованих модифікацій, виправлень і змін, або (за винятком США) будь-якого відхилення від інструкцій з експлуатації й технічного обслуговування, наданих корпорацією Seiko Epson.

Корпорація Seiko Epson не несе відповідальності за будь-яку шкоду або проблеми, що виникнуть у результаті використання будь-яких параметрів або будь-яких продуктів споживання, відмінних від тих, які призначені корпорацією Seiko Epson як Original Epson Products (оригінальні продукти Epson) або Epson Approved Products (продукти, затверджені корпорацією Epson). Корпорація Seiko Epson не несе відповідальності за будь-яку шкоду, завдану електромагнітним впливом будь-якого інтерфейсного кабелю, використаного у будь-який спосіб, якщо цей кабель не є продуктом, затвердженим корпорацією Seiko Epson.

EPSON® — це зареєстрована торгова марка, PictureMate™ і Exceed Your Vision – торгові марки корпорації Seiko Epson. PRINT Image Matching™ і товарний знак PRINT Image Matching є торговими марками корпорації Seiko Epson. Copyright © 2001 Seiko Epson Corporation. Усі права захищено.

USB DIRECT-PRINT™ і логотип USB DIRECT-PRINT є торговими марками корпорації Seiko Epson. Copyright © 2002 Seiko Epson Corporation. Усі права захищено.

DPOF™ є торговою маркою компаній CANON INC., Eastman Kodak Company, Fuji Photo Film Co., Ltd. і Matsushita Electric Industrial Co., Ltd.

Текстова торгова марка та логотипи BLUETOOTH® належать корпорації Bluetooth SIG, Inc.; корпорація Seiko Epson має на неї ліцензію.

 $\mathsf{Zip}^\circledast$  – зареєстрована торгова марка корпорації Iomega.

SDHC™ є торговою маркою.

Memory Stick, Memory Stick Duo, Memory Stick PRO, Memory Stick PRO Duo, MagicGate Memory Stick та MagicGate Memory Stick Duo є торговими марками корпорації Sony.

 $xD$ -Picture Card™ є торговою маркою компанії Fuji Photo Film Co., Ltd.

Загальне зауваження: інші використані тут назви продуктів призначені лише для розпізнавання і можуть бути торговими марками своїх власників. Корпорація Epson відмовляється від будь-яких або всіх прав на ці торгові марки.

Copyright © 2007 Seiko Epson Corporation. Усі права захищено.

# <span id="page-3-0"></span>*Техніка безпеки*

# <span id="page-3-1"></span>*Попередження, застереження та примітки*

# w

**Попередження**<br>Їх необхідно ретельно дотримуватися, щоб уникнути тілесних ушкоджень.

# **p**

**Застереження**<br>Це те, за чим слід стежити, щоб уникнути поломки устаткування.

#### *Примітки*

Вони містять важливу інформацію і корисні поради щодо експлуатації принтера.

# <span id="page-3-2"></span>*Важливі вказівки з безпеки*

Перед використанням принтера ознайомтеся з усіма інструкціями, які містяться в цьому розділі. Крім того, дотримуйтеся всіх указівок і попереджень на маркуванні принтера.

# *Вибір місця для принтера*

Вибираючи місце для принтера, слід мати на увазі наступні положення.

- ❏ Принтер слід установлювати на плоскій стабільній поверхні, і що він не повинен виступати за її межі ні в якому напрямку. Якщо принтер установлюється біля стіни, відстань між його задньою поверхнею й стіною повинна бути не меншою 10 см. Принтер не буде працювати нормально, якщо він установлений на похилій поверхні.
- ❏ Зберігаючи або транспортуючи принтер, не нахиляйте його, не ставте на бік і не перевертайте. Інакше чорнила можуть витекти з картриджа.
- ❏ Залиште перед принтером достатньо місця, щоб аркуш після друку міг вільно з нього вийти.
- ❏ Уникайте місць, де швидко міняється температура й вологість. Не піддавайте принтер і адаптер змінного струму впливу прямого сонячного проміння, сильних джерел світла або тепла.
- ❏ Не залишайте принтер у місцях, що сильно нагріваються, наприклад, автомобілі. Не піддавайте принтер впливу прямого сонячного проміння, сильних джерел світла або тепла. Бо принтер може пошкодитися чи чорнило може протекти.
- $\Box$ Уникайте місць, де курять, а також ударів і вібрацій.
- ❏ Залишіть біля принтера достатньо місця для забезпечення вентиляції.
- $\Box$  Розташуйте адаптер змінного струму біля розетки, з якої буде легко вийняти штепсель.
- ❏ Не розташовуйте і не зберігайте принтер чи адаптер змінного струму за межами приміщення.

# *При встановленні принтера*

Установлюючи принтер, слід мати на увазі наступні положення.

- $\Box$  Не перекривайте доступ повітря до вентиляційних отворів принтера і не блокуйте його частини, які відкриваються.
- ❏ Шнури живлення слід розташовувати так, щоб уникати їх стирання, порізів, зношування, стискання й утворення вузлів. Не ставте на шнур живлення предмети, не згинайте шнури і пристрій змінного струму, не наступайте на нього. З особливою обережністю слідкуйте за тим, щоб усі шнури живлення були прямими на кінцях і в точках входу в адаптер змінного струму.
- ❏ Користуйтеся лише шнуром живлення, який додається до пристрою. Використання іншого шнура може призвести до ураження електричним струмом.
- ❏ Адаптер змінного струму A381H призначено для використання зі принтером, до комплекту постачання якого він входить. Якщо відсутні явні вказівки, не використовуйте його з іншими електронними пристроями.
- ❏ Використовуйте лише такий тип джерел живлення, який зазначено на ярлику адаптера змінного струму, та підключайтеся лише до стандартних домашніх електричних розеток через адаптер змінного струму, який відповідає місцевим стандартам із безпеки.

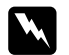

 *Попередження.* Перевірте відповідність напруги, необхідної для живлення пристрою (вказано на табличці з паспортними даними), та напруги в мережі живлення.

- $\Box$  Уникайте використання розеток мережі, до якої підключені фотокопіювальні пристрої або кондиціонери, які постійно вмикаються й вимикаються.
- ❏ Уникайте використання розеток, керованих настінними вимикачами або автоматичними таймерами.
- ❏ Тримайте комп'ютерну систему на безпечній відстані від можливих джерел електромагнітних полів, таких як динаміки або бази бездротових телефонів.
- ❏ Не користуйтеся пошкодженим або потертим шнуром живлення чи адаптером змінного струму.
- $\Box$  Якщо для підключення принтера використовується подовжувач, переконайтеся, що загальний номінальний струм пристроїв, увімкнутих у цей подовжувач, не перевищує номінальний струм подовжувача. Також переконайтеся, що загальний номінальний струм пристроїв, увімкнутих у розетку, не перевищує номінальний струм розетки.
- ❏ Не розбирайте, не модифікуйте й не намагайтеся самостійно відремонтувати шнур живлення, принтер або додаткові пристрої за виключенням випадків, описаних у посібнику з користування принтером. Це може призвести до поранення, ураження електричним струмом або пожежі.
- ❏ У разі виникнення перелічених нижче проблем відключіть принтер від мережі й зверніться по допомогу до кваліфікованих спеціалістів:

пошкодження шнура чи штепселя; у принтер або адаптер змінного струму потрапила рідина; принтер чи адаптер змінного струму впав, або його корпус пошкоджений; принтер або адаптер змінного струму працює з відхиленнями, або характер його роботи значно змінюється. (Не користуйтеся засобами керування, не описаними в інструкціях з експлуатації.)

- ❏Не торкайтеся пристрою вологими руками.
- ❏ Якщо адаптер змінного струму призначений для використання в Німеччині, мережа живлення приміщення повинна бути захищена автоматичним вимикачем на 10 або 16 А, щоб захистити принтер від короткого замикання або надмірного струму.

## *Для користувачів із Великобританії*

❏ **Важливо!** Колір ізоляції дротів у шнурі живлення цього пристрою має таке значення: синій нейтральний, коричневий - під напругою

Якщо необхідно правильно підібрати штепсельну вилку

❏ Оскільки кольори на шнурі живлення можуть не збігатися з кольоровим маркуванням на штепсельній вилці, зазначимо наступне:

синій дріт необхідно приєднати до клеми штепсельної вилки, позначеної літерою "N";

коричневий дріт необхідно приєднати до клеми штепсельної вилки, позначеної літерою "L".

❏ У разі пошкодження штепселя замініть шнур повністю або зверніться за консультацією до кваліфікованого електрика.

## *Використання принтера*

Користуючись принтером, слід мати на увазі наступні положення.

- ❏ При використанні принтера в місцях, де використання електричних пристроїв обмежено, наприклад, літаки чи лікарні, виконуйте інструкції з використання саме в таких місцях.
- ❏Не вставляйте сторонні предмети в отвори принтера.
- ❏ Не проливайте рідини на принтер і адаптер змінного струму.
- ❏ Не засовуйте руки в принтер і не торкайтеся фотокартриджів під час друку.
- ❏ Не розпорошуйте всередині або біля продукту аерозолі, які містять займисті гази. Це може призвести до пожежі.
- ❏ Завжди вимикайте принтер за допомогою кнопки  $\nu\in\mathbb{C}$ оп. Не витягайте штепсель шнура живлення з розетки, поки індикатор живлення не згасне.
- ❏ Перед транспортуванням принтера переконайтеся, що фотокартридж на місці.
- ❏ Залиште фотокартридж у принтері. Якщо вийняти картридж, це може призвести до пересихання голівки й до того, що принтер перестане друкувати.

# *Використання картки пам'яті*

❏ Використовуйте лише сумісні зі принтером картки пам'яті. Див. розділ ["Встановлення картки пам'яті" на](#page-13-2)  [стор. 14](#page-13-2)

# **Використання РК-екрана**

- ❏РК - екран може мати кілька світлих або невеликих темних плям, а через специфіку роботи нерівномірну яскравість. Це нормально та не свідчить про пошкодження.
- $\Box$  Витирайте РК екран лише м'якою сухою ганчіркою. Заборонено використовувати рідкі або аерозольні миючі засоби.
- ❏Якщо РК-екран на панелі завдань принтера пошкоджено, зверніться до свого дилера. Якщо розчин рідких кристалів потрапив на шкіру, ретельно промийте місце потрапляння водою з милом. Якщо розчин рідких кристалів потрапив в очі, негайно промийте їх водою. Якщо після ретельного промивання залишаються неприємні відчуття або погіршиться зір, негайно зверніться до лікаря.

# *Заходи безпеки під час використання бездротової технології BLUETOOTH (лише PictureMate PM 290)*

❏ Не користуйтеся цим принтером всередині медичного обладнання або біля нього. Радіохвилі, які випромінюються цим принтером, можуть зашкодити роботі електричного медичного обладнання.

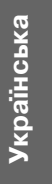

*PictureMate PM 260 / PM 290 Техніка безпеки 7*

- $\Box$  Відстань від цього принтера до не кардіостимулятора повинна бути не меншою від 22 см. Радіохвилі, які випромінюються цим принтером, можуть зашкодити роботі кардіостимулятора.
- ❏ Не користуйтеся принтером біля автоматичних пристроїв, таких як автоматичні двері або пожежна сигналізація. Радіохвилі від цього принтера можуть зашкодити їхній роботі, що, в свою чергу, може призвести до аварій.
- ❏ Користуючись цим принтером у літаках з обмеженням на використання електронних пристроїв, дотримуйтеся вказівок щодо експлуатації принтера в літаку.

# *Використання додаткового адаптера для фотодруку BLUETOOTH (лише PictureMate PM 260)*

Для отримання вказівок з безпеки зверніться до документації адаптера для фотодруку BLUETOOTH.

# *При використанні додаткового акумулятора*

- ❏ Якщо акумуляторна кислота потрапить в очі чи на шкіру, ретельно промийте пошкоджену ділянку водою, зверніться за лікарською допомогою. Коли хтось проковтнув акумулятор, відразу ж зверніться до лікаря.
- $\Box$ Використовуйте літій-іонний акумулятор Epson моделі D121A для цього принтера відповідно до вказівок документації користувача. Встановлення неправильного акумулятора може призвести до вибуху.
- ❏ Використовуйте тільки адаптер змінного струму моделі A381H для зарядження акумулятора і роботи принтера.
- ❏ Не заряджайте акумулятор і не використовуйте його з іншими пристроями, ніж зазначені продукти. Використання акумулятора з іншими пристроями може зашкодити йому, іншим пристроям, чи може спричинити вибух.
- ❏ Для захисту від коротких замикань не знімайте зовнішню частину акумулятора.
- $\Box$  Не тримайте акумулятор в мокрих руках, не використовуйте його поблизу води.
- ❏Не використовуйте у воді чи за умов високої вологості.
- $\Box$  Не кидайте, не проколюйте, не розбирайте акумулятор, не спричиняйте короткого замикання.
- ❏ Не розташовуйте акумулятор біля вогню, не кидайте у вогонь чи воду.
- ❏ Не використовуйте акумулятор, що протікає, чи який пошкоджено.
- ❏ Не заряджайте акумулятор в інших пристроях, крім принтера.
- $\Box$  Не заряджайте акумулятор біля відкритого вогню чи в дуже спекотних місцях.
- ❏Тримайте акумулятор подалі від джерел нагрівання.
- $\Box$  Не залишайте акумулятор в транспортних засобах, щоб не перегріти пристрій.
- ❏ Не вставляйте предмети ні в які отвори, оскільки вони можуть торкатися до точок під високою напругою чи можуть спричинити коротке замикання.
- ❏ Уникайте контакту акумулятора з металевими об'єктами, які можуть спричинити замикання, наприклад, із монетами чи ключами.
- ❏ Не підключайте проводи чи термінали напряму до акумулятора.
- ❏Не торкайтеся полюсів акумулятора.
- ❏ Тримайте акумулятор подалі від відкритого вогню, якщо він протікає чи дивно пахне.
- ❏ При перегріванні, зміні кольору чи деформації витягніть акумулятор з принтера і не використовуйте його.
- ❏ Заряджайте акумулятор перед тим, як вставити його після довгого періоду не використання.

# *При зберіганні додаткового акумулятора*

- ❏ Якщо не використовуєте принтер тривалий період часу, вийміть акумулятор з принтера і зберігайте його окремо, щоб не розрядився.
- ❏ Не зберігайте акумулятор при високій температурі чи вологості.
- $\Box$ Тримайте акумулятор у місцях, недоступних для дітей.

# *Викидаючи додатковий акумулятор*

Перед тим як викинути акумулятор переконайтеся, що його повністю розряджено.

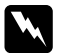

#### *Попередження.* ❏

- Не викидайте акумулятор як звичайні тверде сміття. Натомість викидайте їх у контейнері чи спеціальній коробці згідно з місцевими законами.
- ❏ Не спалюйте акумулятор і не викидайте у вогонь.

# *Експлуатація фотокартриджів*

Виконуючи операції з фотокартриджами, слід мати на увазі наступне.

- ❏ Вийнявши фотокартридж з упаковки, не струшуйте його, оскільки можуть витекти чорнила.
- ❏ Не знімайте і не рвіть наклейку на картриджі, інакше можуть витекти чорнила.
- ❏ Фотокартридж слід використати до дати, зазначеної на упаковці принтера.
- ❏ Не розбирайте фотокартриджі й не намагайтеся повторно їх наповнити чорнилами. Це може призвести до пошкодження друкувальної голівки.
- ❏ Занісши фотокартридж у тепле приміщення з холодного місця зберігання, не використовуйте його, поки він не нагріється до кімнатної температури протягом години (як мінімум).
- $\Box$  Зберігайте фотокартриджі у прохолодному темному місці.
- ❏ Ця мікросхема зберігає різноманітну інформацію про фотокартридж, таку як кількість чорнил, які залишилися; це дає змогу вийняти фотокартридж і знову вставити його у принтер.

# <span id="page-10-0"></span>*Частини та функції принтера*

# <span id="page-10-1"></span>*Функції панелі керування*

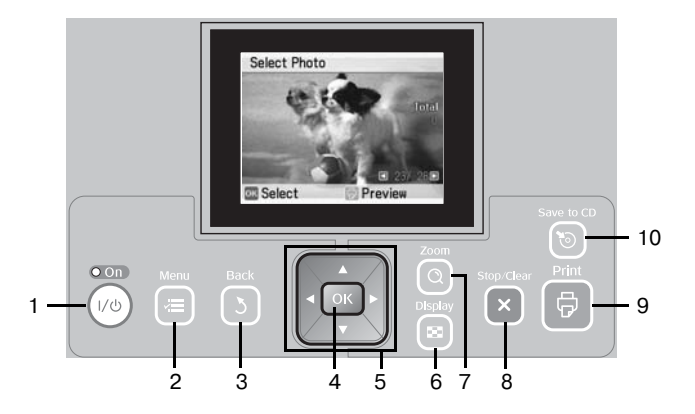

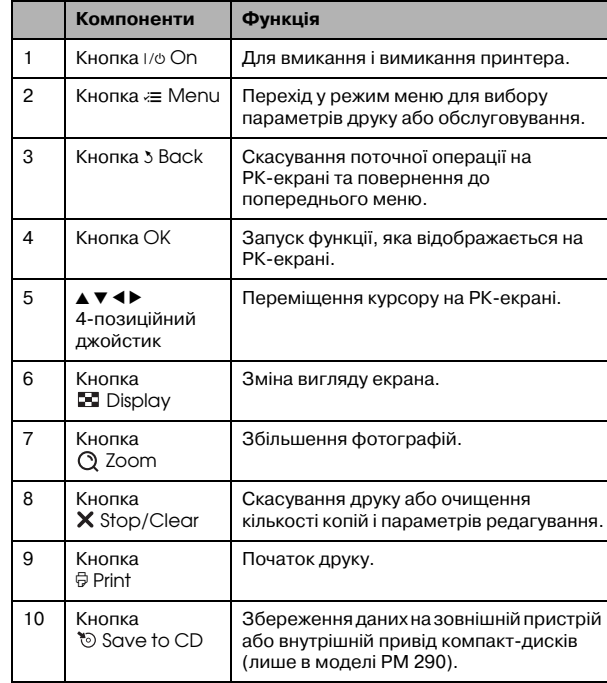

# **Українська Українська**

# <span id="page-11-0"></span>**Опис РК-екрана**

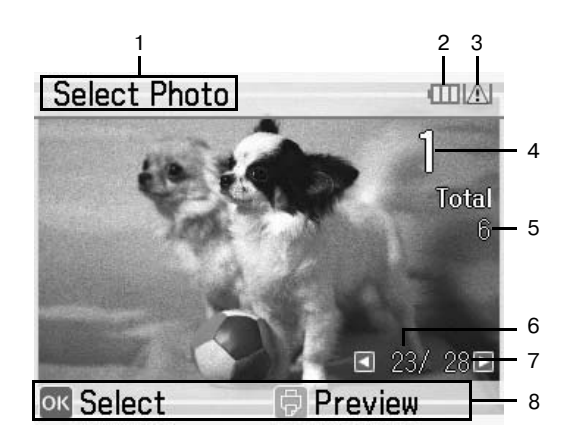

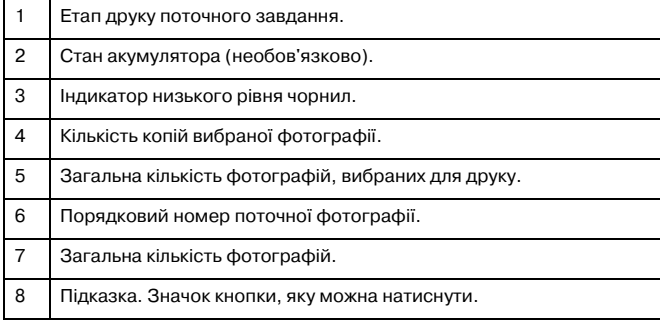

# <span id="page-12-0"></span>*Частини принтера*

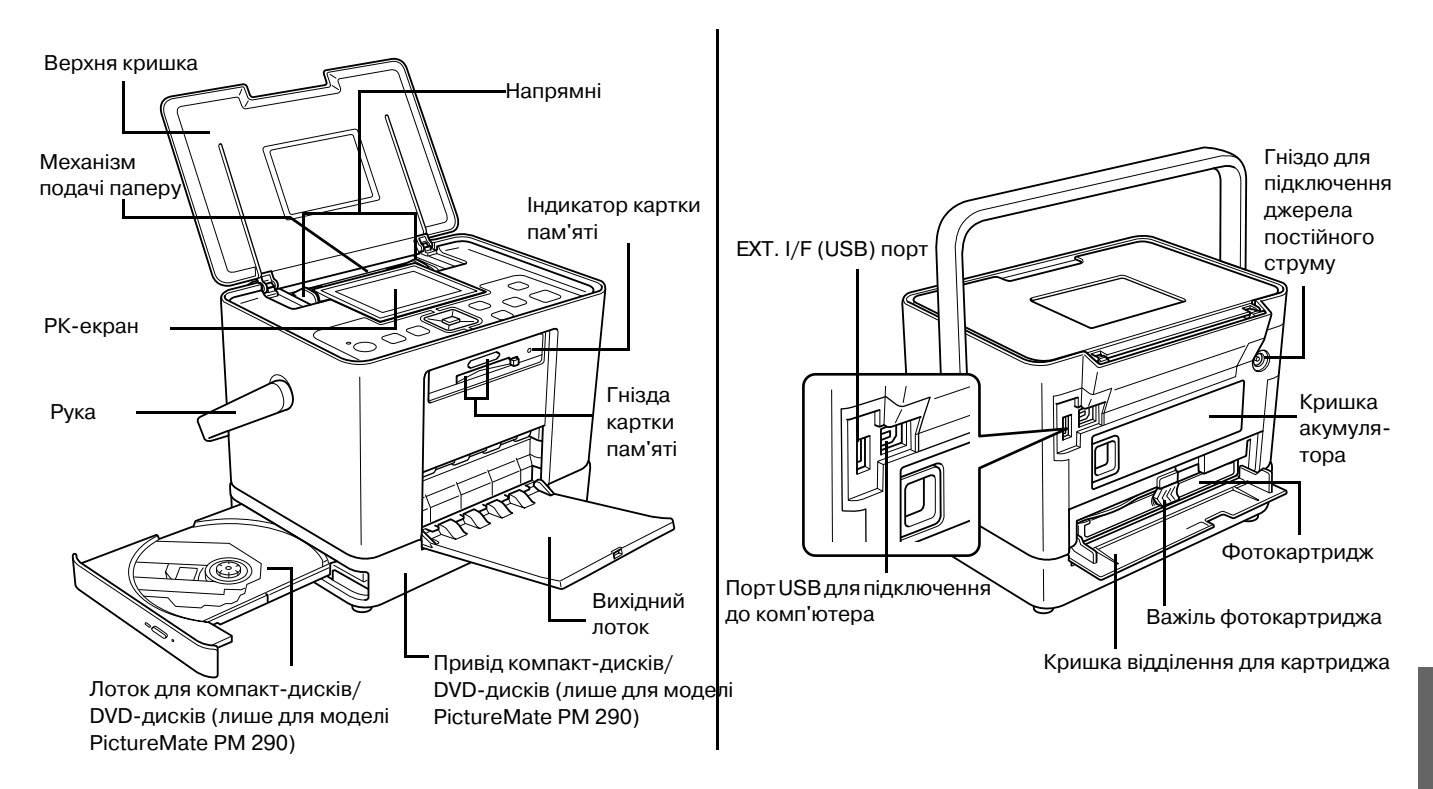

# <span id="page-13-0"></span>*Підготовка до друку*

#### *Примітка.*

На малюнках в цьому розділі показано модель PictureMate PM 260. Указівки для принтера PM 290 є такими самими.

# <span id="page-13-2"></span><span id="page-13-1"></span>*Встановлення картки пам'яті*

1. Перемістіть ручку назад. Тоді відкрийте верхню кришку.

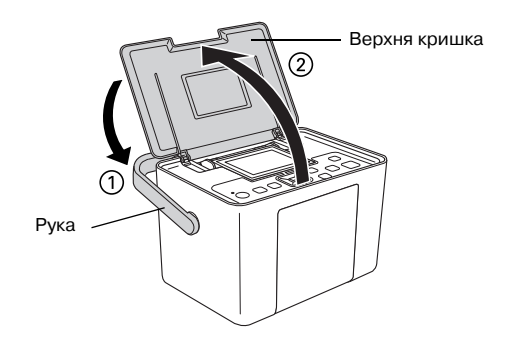

2. Підніміть та налаштуйте РК-екран, щоб добре його бачити.

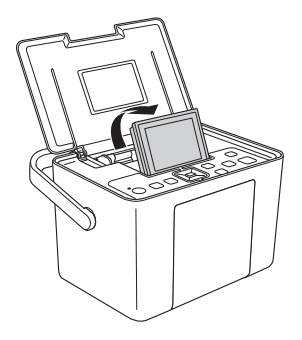

3. Відкрийте прийомний лоток.

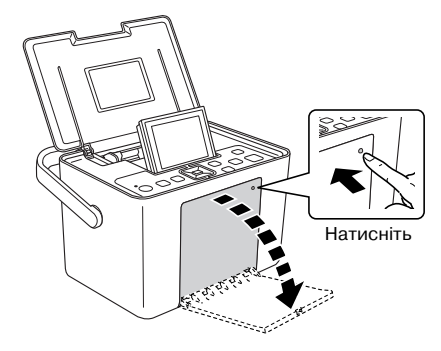

- 4. Натисніть кнопку  $1/\psi$  On.
- 5. Переконайтеся, що індикатор картки пам'яті не світиться і в обох гніздах немає карток пам'яті. Потім вставте картку пам'яті в потрібне гніздо, як показано на малюнку.

*Застереження.* ❏

**C** 

- Вставляйте картки по одній.
- ❏ Вставляйте картку пам'яті лише так, як показано в таблиці нижче, інакше можна пошкодити принтер, картку пам'яті чи і те, і інше. Якщо ви неправильно вставите картку, ви побачите повідомлення про помилку на екрані. Витягніть картку і вставте її правильно.
- ❏ Не натискайте кнопку праворуч біля нижнього роз'єму картки, коли вставляєте картку CompactFlash чи не можете витягнути картку.
- ❏ Якщо картка CompactFlash не розпізнається, витягніть її та вставте знову.
- ❏ Перед вставлянням карток пам'яті у гнізда переконайтеся, що ці картки підходять до відповідних адаптерів. Якщо ви не використовуєте адаптер, це може призвести до пошкодження картки пам'яті та принтера.

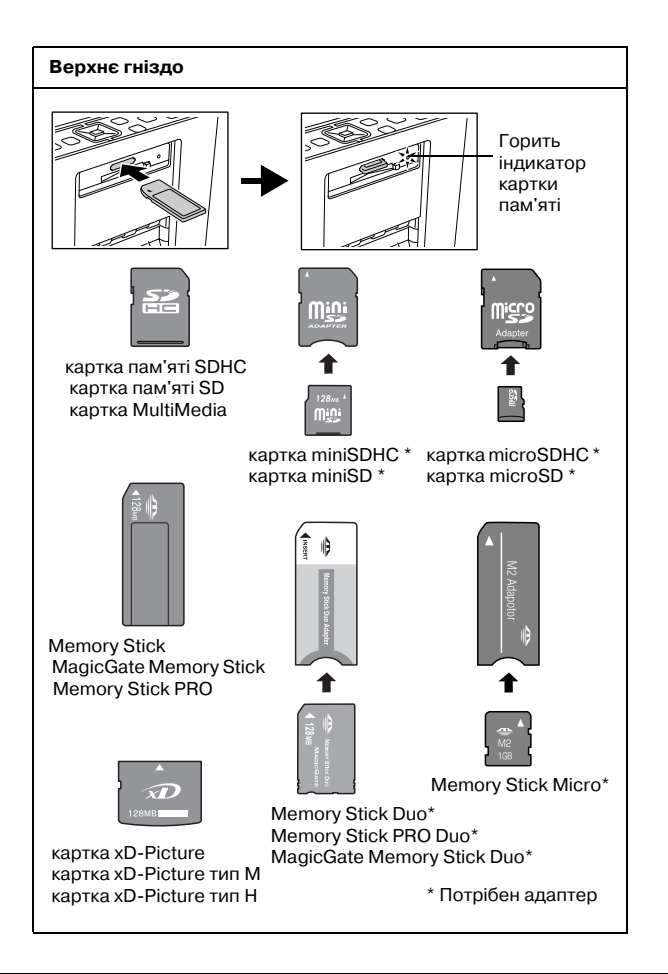

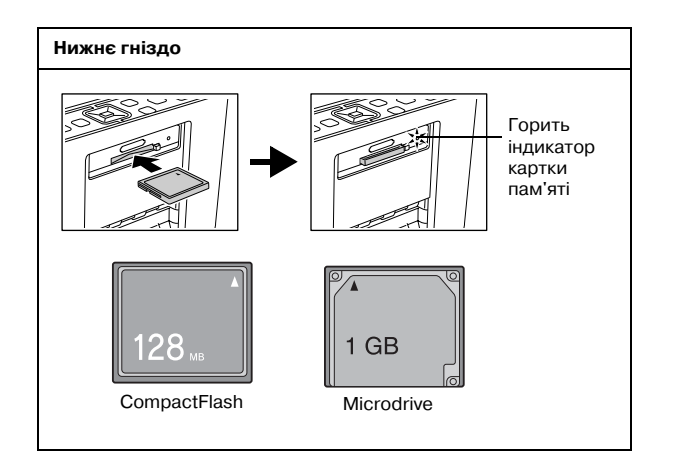

6. Переконайтеся, що індикатор картки пам'яті блимає, потім він повинен згаснути. Процес розпізнавання картки пам'яті може тривати декілька секунд. Тепер на РК-екрані можна вибрати фотографії та макети для друку. Див. розділ ["Основи фотодруку" на стор. 21](#page-20-4).

Останню інформацію про картки пам'яті, доступні для принтера, можна отримати в дилера або в місцевому відділі продажів компанії Epson.

*16Підготовка до друку PictureMate PM 260 / PM 290*

# *Виймання картки пам'яті*

Коли ви будете готові вийняти картку пам'яті, переконайтеся, що відповідний індикатор не мигає, і вийміть картку з гнізда.

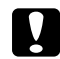

 *Застереження.* Не виймайте картку, коли блимає індикатор, бо можна втратити зображення, збережені на картці.

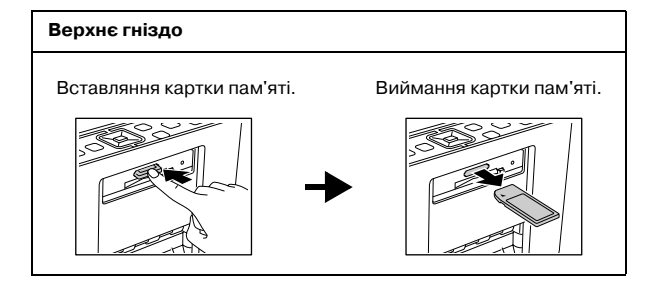

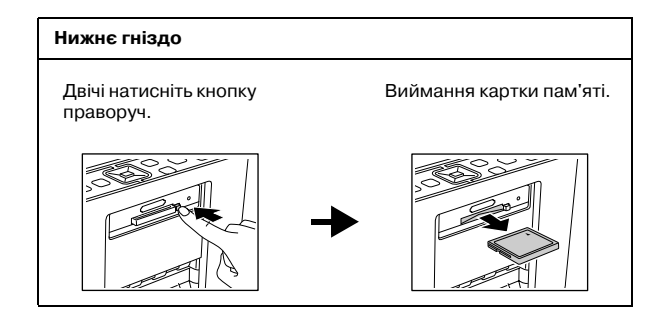

# <span id="page-16-0"></span>*Завантаження паперу*

При завантаженні спеціального паперу від Epson спершу почитайте вказівки з використання цього паперу на упаковці.

Завантажуйте фотопапір PictureMate, дотримуючись описаної нижче процедури.

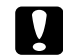

 *Застереження.* Не завантажуйте звичайний папір, це може зашкодити принтеру PictureMate.

1. Відрегулюйте бічні напрямні за розміром паперу.

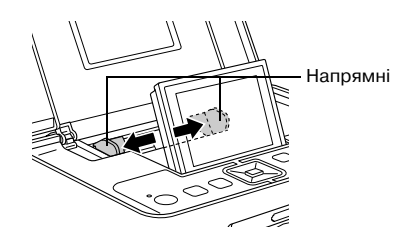

2. Розташуйте папір по центру, глянцевою стороною догори.

#### *Примітка.*

Переконайтеся, що папір глянцевою стороною догори, щоб уникнути зминання. 3. Зсуньте краї напрямної напроти паперу. Переконайтеся, що вони прилягають щільно, але не занадто тісно, адже папір має рухатися.

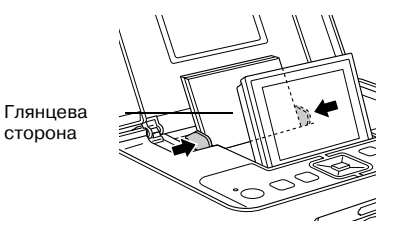

#### *Примітка.*

- ❏ Можна завантажувати до 20 аркушів паперу.
- ❏ Якщо потрібен новий папір, замовте PictureMate PicturePack. Докладніші відомості наведені в розділі ["Картридж](#page-66-3)  [PicturePack, папір та параметри" на стор. 68](#page-66-3).

# <span id="page-17-0"></span>*Інструкції роботи з папером*

# *Зберігання роздруківок*

❏ Не торкайтеся надрукованого і не складайте аркуші докупи, поки чорнило не висохне.

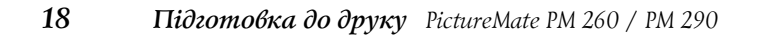

- ❏ Щоб уникнути подряпин на зображенні, не тріть надрукований матеріал на аркуші. Якщо потерти занадто сильно, чорнило може потекти з паперу.
- ❏ Не складайте роздруківки докупи, так щоб сторони з зображеннями торкалися.
- ❏ Не складайте роздруківки та фотографії з плівки докупи, так щоб сторони з зображеннями торкалися.
- ❏ Складаючи роздруківки, між окремими аркушами розташовуйте аркуші звичайного чи іншого поглинального паперу.

# *Демонстрування роздруківок*

- ❏ При демонструванні роздруківок за межами приміщення Epson рекомендує помістити роздруківки у скляні рамки, щоб уникнути вицвітання кольорів.
- ❏ Не демонструйте роздруківки під прямим сонячним промінням, щоб зображення не вицвіли.

### *Примітка.*

Для досягнення кращого результату дозвольте роздруківкам висохнути протягом доби перед тим, як ставити їх в рамку.

# *Зберігання невикористаного паперу*

Покладіть невикористаний папір назад в оригінальну упаковку, зберігайте при помірній температурі, нормальній вологості та не на яскравому світлі.

# <span id="page-18-0"></span>*Вставляння диска у привід для компакт1дисків або DVD1дисків (лише в моделі PictureMate PM 290)*

Фотографії можна читати та друкувати з компакт-дисків або DVD-дисків.

1. Перевірте, чи ввімкнуто принтер PictureMate.

2. Натисніть кнопку, щоб відкрити лоток для компакт-дисків або DVD-дисків, й обережно покладіть диск на лоток. Вирівняйте диск на лотку, а потім обережно штовхніть лоток назад. Мигання індикатора біля лотка для компакт-дисків і DVD-дисків свідчить про те, що триває читання диска.

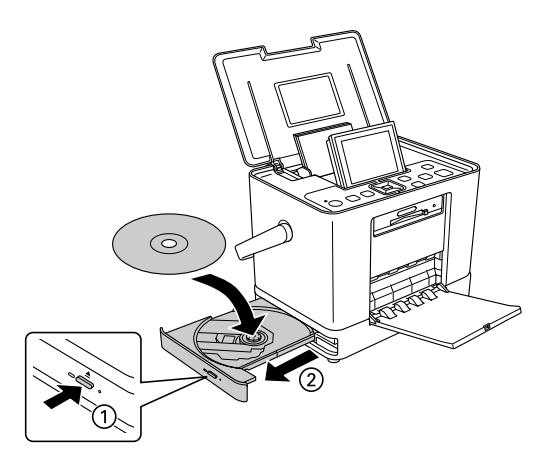

# Виймання компакт-дисків/DVD-дисків

1. Натисніть кнопку ▲ збоку від лотка для компакт-дисків/DVD-дисків. Лоток відкриється, що дасть змогу витягнути диск.

# <span id="page-19-1"></span><span id="page-19-0"></span>*Вибір джерела фотографії*

Якщо доступно декілька джерел, таких як картка пам'яті та зовнішній пристрій, перед друком фотографій потрібно вказати джерело, виконавши описані нижче дії.

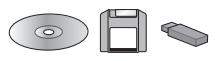

- 1. Натисніть кнопку  $\equiv$  Menu.
- 2. Виберіть команду Select (Вибрати) і натисніть кнопку OK.
- 3. Виберіть команду Select (Вибрати) Source (Джерело) і натисніть кнопку OK.
- 4. Виберіть пункт Memory Card (Картка пам'яті), CD (Компакт-диск; лише в моделі PM 290) або External Device (Зовнішній пристрій) і натисніть кнопку OK.

#### *Примітка для користувачів PictureMate PM 290*

Щоб друкувати з DVD-диска, виберіть для параметра Select Source (Вибір джерела) значення CD (Компакт-диск).

# <span id="page-20-4"></span><span id="page-20-0"></span>*Основи фотодруку*

# <span id="page-20-1"></span>*Зміна вигляду фотографій на*  **РК-екрані**

Вигляд фотографій на екрані змінюється шляхом натискання кнопки **E** Display.

# <span id="page-20-2"></span>*Друк виділених фотографій*

- 1. Виберіть за допомогою кнопок  $\triangleleft$  i фотографію, яку потрібно надрукувати, і натисніть кнопку OK.
- 2. Виберіть за допомогою кнопок ▲ і ▼ потрібну кількість копій і натисніть кнопку OK.
- 3. Повторіть кроки 1 і 2 для додаткових фотографій.
- 4. Опис додаткових параметрів, наприклад, оздоблення фотографій наведено в розділі ["Редагування фотографії" на стор. 24](#page-23-3).

5. Щоб попередньо переглянути фотографію, яка друкується, натисніть кнопку $\bar{\oplus}$ .

Якщо потрібно змінити формат паперу або макет друку, натисніть  $\equiv$  Menu і виберіть пункт Print Settings (Параметри друку). Виберіть потрібний формат паперу та спосіб друку макета (параметри Paper Size (Розмір паперу) та Layout (Макет).

Докладніші відомості див. у розділі ["Налаштування формату паперу та шаблону](#page-23-4)  друку[" на стор. 24](#page-23-4).

6. Натисніть кнопку  $\oplus$ .

# <span id="page-20-3"></span>*Друк груп фотографій*

- 1. Натисніть кнопку  $\equiv$  Menu.
- 2. Виберіть команду Select (Виділити) і натисніть кнопку OK.

**Українська Українська**

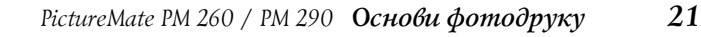

3. Виберіть меню, за допомогою якого потрібно здійснити друк, і натисніть кнопку OK.

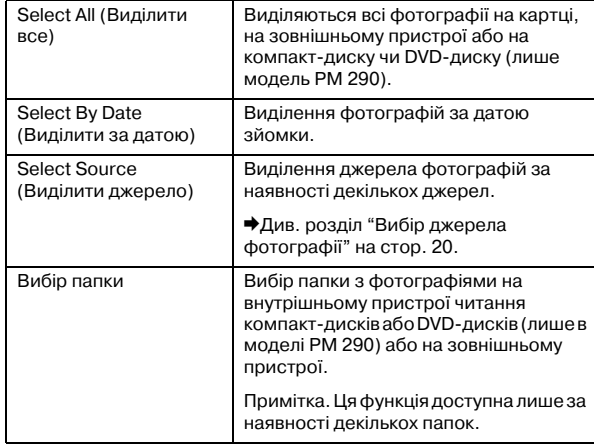

4. Дотримуйтеся вказівок на екрані.

#### *Примітка.*

❏ Щоб задати кількість копій лише для певних фотографій, виберіть фотографію, яку потрібно розмножити, і натисніть кнопку OK. Потім натисніть  $\kappa$ нопку  $\blacktriangle$  і знову кнопку ОК.

❏ За наявності на картці пам'яті інформації DPOF принтер PictureMate дає змог друкувати в режимі DPOF. Див. наступний розділ. Щоб надрукувати всі фотографії з картки пам'яті, натисніть кнопку у Back і скасуйте інформацію DPOF, яка надійшла з камери. Потім виконайте описані вище дії.

# <span id="page-21-0"></span>*Друк збільшених фотографій*

- 1. Виберіть за допомогою кнопок  $\triangleleft$  i фотографію, яку потрібно надрукувати, і натисніть кнопку OK.
- 2. Виберіть за допомогою кнопок  $\blacktriangle$  і  $\nabla$  потрібну кількість копій і натисніть кнопку OK.
- 3. Натискайте кнопку Q Zoom, поки фотографія не збільшиться до потрібного розміру, а потім виберіть потрібну ділянку за допомогою кнопок  $\blacktriangle$ ,  $\nabla$ ,  $\nabla$  i $\nabla$ .

#### *Примітка.*

Щоб змінити орієнтацію фотографії, наприклад, із книжної на альбомну або навпаки, натисніть  $\equiv$  Menu.

*22Основи фотодруку PictureMate PM 260 / PM 290*

- 4. Натисніть кнопку OK для підтвердження, а потім повторно натисніть кнопку OK.
- 5. Натисніть кнопку  $\oplus$  для попереднього перегляду фотографії, а потім повторно натисніть кнопку  $\oplus$ .

# <span id="page-22-0"></span>*Друк вибраних на камері фотографій з інформацією DPOF*

Якщо ваша камера підтримує формат DPOF (формат цифрового друку), можна використати його для попереднього вибору фотографій і визначення числа копій для друку. Див. документацію цифрової камери, щоб дізнатися, як вибрати фотографії для друку з форматом DPOF, тоді вставте картку пам'яті у принтер PictureMate. Принтер PictureMate автоматично прочитає попередньо виділені фотографії.

1. Завантажте папір і картку пам'яті, яка містить дані DPOF. РК-екран буде мати вигляд, як показано нижче.

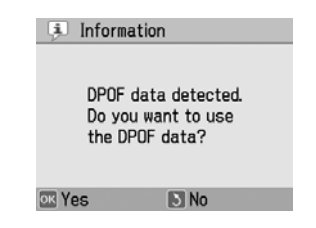

2. Натисніть кнопку OK, щоб підтвердити формат і орієнтацію паперу, і натисніть кнопку  $\oplus$ .

#### *Примітка.*

Щоб надрукувати всі фотографії з картки пам'яті, натисніть кнопку у Back і скасуйте інформацію DPOF, яка надійшла з камери. Після цього виконайте дії, описані в розділі ["Друк груп](#page-20-3)  [фотографій" на стор. 21](#page-20-3).

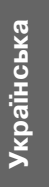

*PictureMate PM 260 / PM 290 Основи фотодруку 23*

# <span id="page-23-0"></span>*Параметри друку*

# <span id="page-23-4"></span><span id="page-23-1"></span>*Налаштування формату паперу та шаблону друку*

Шаблон друку можна налаштувати за допомогою описаних нижче параметрів.

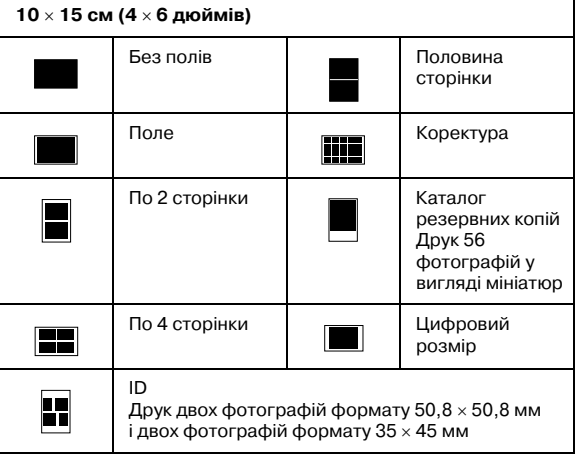

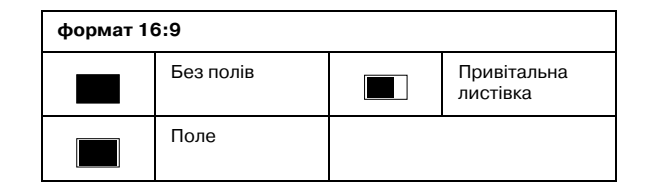

# <span id="page-23-3"></span><span id="page-23-2"></span>*Редагування фотографії*

- 1. Натисніть кнопку  $\equiv$  Menu.
- 2. Виберіть пункт Print Settings (Параметри друку) або Edit (Редагувати) і натисніть кнопку OK.
- 3. Виберіть елемент, який потрібно змінити, і дотримуйтеся вказівок на екрані.

# *Настройки принтера*

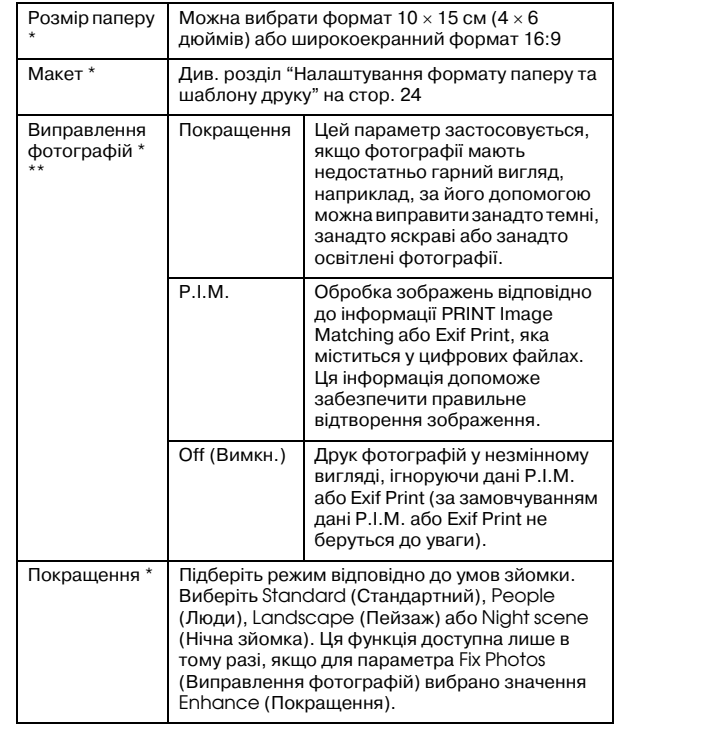

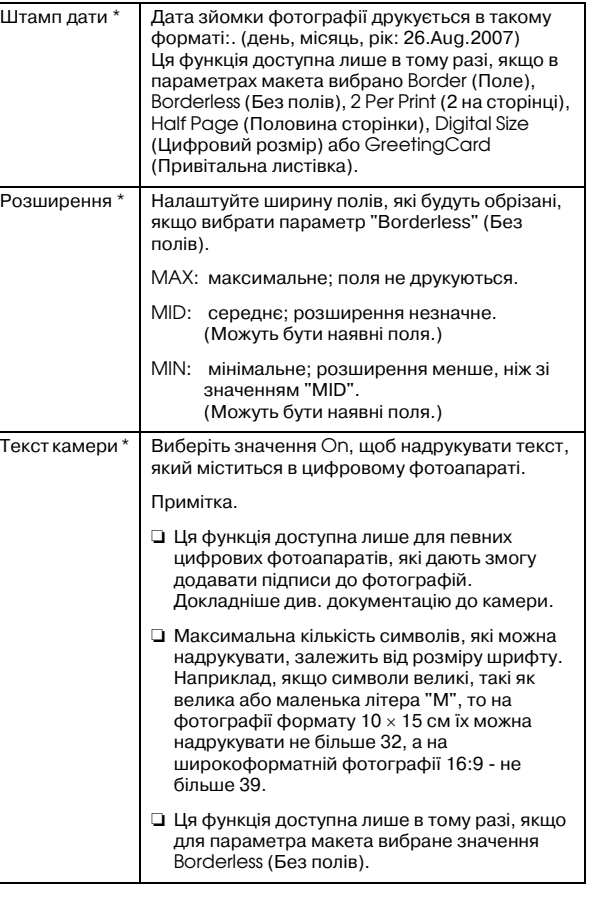

*PictureMate PM 260 / PM 290 Параметри друку 25*

# Українська **Українська**

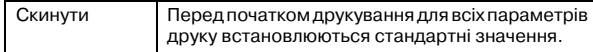

#### *Примітка.*

- ❏ В усіх описаних вище функціях ці параметри діють лише під час друку фотографій.
- ❏ \* Жоден із цих параметрів не очищується в результаті натискання кнопки Stop/Clear під час друку.
- ❏ \*\* Якщо ваша камера підтримує стандарт PRINT Image Matching або Exif Print, параметри P.I.M. дають змогу автоматично налаштувати фотографії для отримання кращих результатів.

Якщо камера не підтримує ці стандарти, за допомогою функції Enhance (Покращення) можна налаштувати середовище, в якому знімалися фотографії.

# *Редагування*

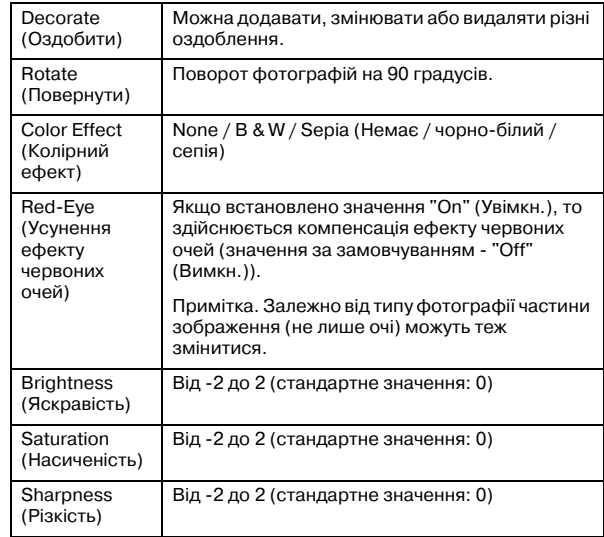

## *Примітка.*

Параметри жодної із зазначених вище функцій не очищуються в результаті натискання під час друку кнопки Stop/Clear.

# <span id="page-26-0"></span>*Друк із зовнішнього пристрою*

Принтер PictureMate може друкувати фотографії, які зберігаються на комп'ютері або на іншому пристрої, такому як зовнішній жорсткий диск або цифрова камера.

#### *Примітка.*

На малюнках у цьому розділі показано модель PictureMate PM 260. Указівки для принтера PM 290 є такими самими.

# <span id="page-26-1"></span>*Друк із зовнішнього носія*

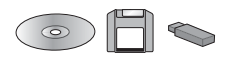

Якщо фотографії зберігаються на компакт-диску або DVD-диску, Zip-диску або у флеш-пам'яті (thumb), відповідний носій можна підключити до порту на задній панелі принтера PictureMate і друкувати точно так само, як із картки пам'яті.

Можна також друкувати фотографії з компакт-диска, отриманого з фотолабораторії. (Зображення повинні міститися у файлах формату JPEG. Деякі компакт-диски можуть не читатися.)

- 1. Перевірте, чи ввімкнуто принтер PictureMate.
- 2. Переконайтеся, що у гніздах принтера PictureMate відсутні картки пам'яті. Індикатор картки не повинен горіти.

#### *Примітка.*

Якщо вставлена картка пам'яті або компакт-диск/DVD-диск (лише в моделі PM 290), принтер читатиме дані звідти, а не із зовнішнього пристрою.

3. Якщо принтер PictureMate підключено до комп'ютера, відключіть його або вимкніть комп'ютер.

4. Підключіть кабель USB привода компакт-дисків/DVD-дисків або привода Zip або вставте флеш-пам'ять у зовнішній порт I/F на задній панелі принтера PictureMate.

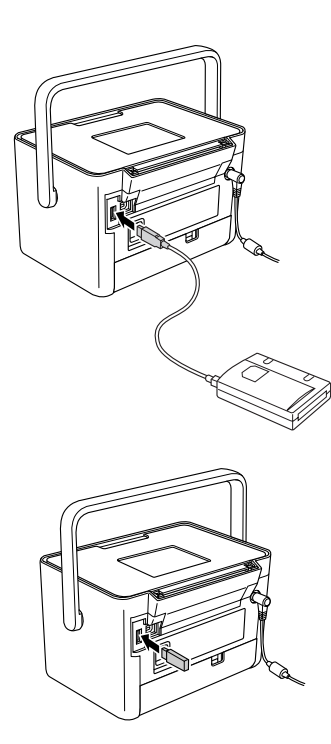

5. Вставте компакт-диск/DVD-диск із фотографіями у привод для компакт-дисків/DVD-дисків або Zip-диск із фотографіями у привод Zip.

Якщо за допомогою принтера PictureMate фотографії неодноразово зберігалися на одному й тому ж приводі CD-R, DVD-R, Zip-диску або у флеш-пам'яті, то на цих приводах буде декілька папок. Відобразиться наведене нижче повідомлення.

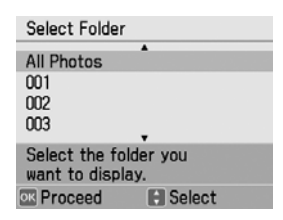

Виберіть папку, де збережено фотографії, і натисніть кнопку OK. Найбільший номер відповідає папці, яка зберігалася останньою. 6. Якщо екран має такий вигляд, усе готово для вибору та друку фотографій. Друкуйте свої фотографії, як описано в розділі ["Основи](#page-20-4)  [фотодруку" на стор. 21](#page-20-4).

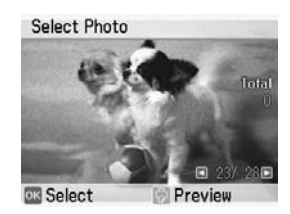

# <span id="page-28-0"></span>*Друк із камер, які підтримують формат PictBridge*

Цифрову камеру з підтримкою стандарту PictBridge або USB DP до порту на задній панелі принтера PictureMate і керувати друком із неї. (Дізнатися, чи підтримує цифрова камера стандарт PictBridge або USB DP, можна з документації, яка додається до камери.)

- 1. Перевірте, чи ввімкнуто принтер PictureMate.
- 2. Переконайтеся, що у гніздах принтера PictureMate відсутні картки пам'яті. Індикатор картки пам'яті не повинен горіти.

#### *30Друк із зовнішнього пристрою PictureMate PM 260 / PM 290*

#### *Примітка.*

Якщо вставлена картка пам'яті, принтер читатиме фотографії з неї, а не з камери.

- 3. Натисніть кнопку $\equiv$  Menu.
- 4. Виберіть команду Setup (Настройка) і натисніть кнопку OK.
- 5. Виберіть команду Direct Print Settings (Параметри прямого друку) і натисніть кнопку OK.
- 6. Виберіть потрібні параметри, а потім дотримуйтеся вказівок на екрані, щоб виконати подальші налаштування.

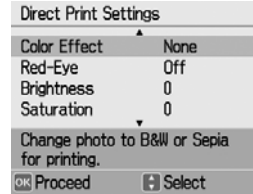

7. Підключіть кабель USB камери до портів камери і принтера PictureMate.

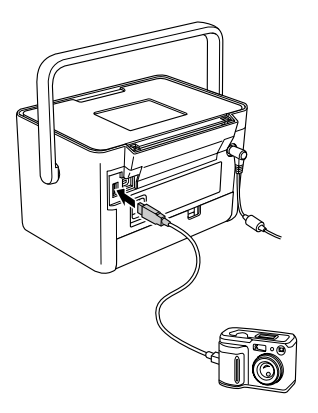

- 8. Використайте цифрову камеру для вибору фотографій на друк. Переконайтеся, що вибрали всі потрібні настройки друку в цифровій камері, тому що вони загалом будуть важливіші за настройки принтера PictureMate. Докладний опис параметрів камери наведено в документації, яка додається до камери.
- 9. Друк із цифрової камери.

# <span id="page-30-0"></span>*Друк за допомогою BLUETOOTH*

# <span id="page-30-1"></span>*Про BLUETOOTH*

Бездротова технологія BLUETOOTH дає змогу друкувати з цифрових камер й інших пристроїв, які підтримують технологію BLUETOOTH, не підключаючи до принтера жодного кабелю.

Друк BLUETOOTH є стандартною функцією принтера моделі PictureMate PM 290.

#### **Ідентифікатор сертифікованого розробника: B011187**

Друк BLUETOOTH є додатковою функцією принтера моделі PictureMate PM 260. Докладніше використання адаптера фотодруку BLUETOOTH описано в розділі ["Використання додаткового](#page-34-0)  [адаптера для фотодруку BLUETOOTH \(лише](#page-34-0)  [PictureMate PM 260\)" на стор. 36](#page-34-0).

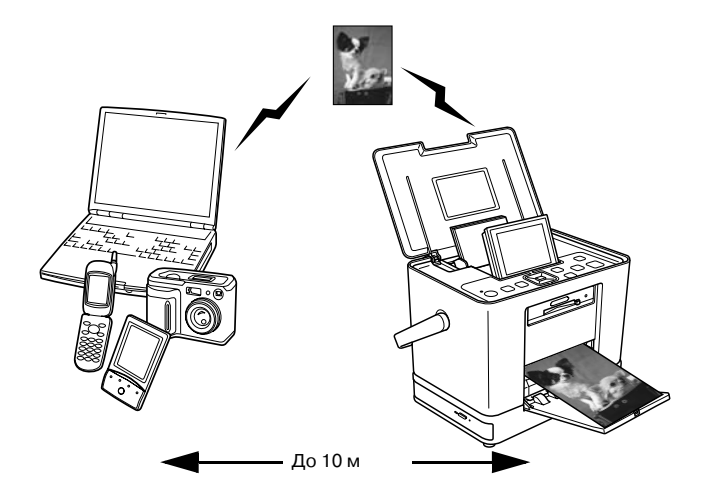

#### *Примітка.*

❏ Хоча цей принтер відповідає характеристикам BLUETOOTH, немає гарантії, що він працюватиме з усіма пристроями, які підтримують бездротову технологію BLUETOOTH.

#### *32Друк за допомогою BLUETOOTH PictureMate PM 260 / PM 290*

- ❏ Дальність зв'язку цього продукту складає приблизно 10 м; однак вона може залежати від різних умов, включаючи якість сигналу, наявність перешкод між пристроями, магнітних полів, електричних й електромагнітних перешкод, програмне забезпечення, операційні системи, чутливість прийому сигналу, роботу антени, а також ступінь перекривання частотної смуги з іншим обладнанням, таким як мікрохвильові печі або бездротові телефони.
- ❏ Компанія Epson не може взяти на себе відповідальність за всі поломки та задовольнити вимоги про захист від наслідків нерекомендованих змін або неналежного використання принтера.

# *Доступний профіль*

Профіль основної роботи з друком (BPP)

Профіль основної роботи із зображенням (BIP)

Розмір файлу для друку - до 2,5 МБ. На чергу можна поставити до 10 завдань (але не більше 3 МБ).

Профіль заміни кабелю твердої копії (HCRP)

Профіль передачі об'єктів (OPP)

# <span id="page-31-0"></span>*Параметри BLUETOOTH*

Параметри обміну даними по бездротовому каналу BLUETOOTH налаштовуються на РК-екрані принтера PictureMate.

& Див. розділ ["Установка параметрів" на стор. 34](#page-32-0)

# <span id="page-31-1"></span>*Огляд параметрів*

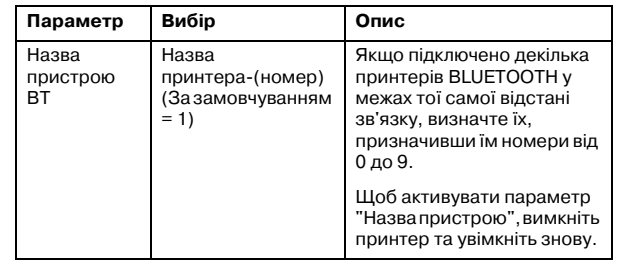

Українська **Українська**

*PictureMate PM 260 / PM 290 Друк за допомогою BLUETOOTH 33*

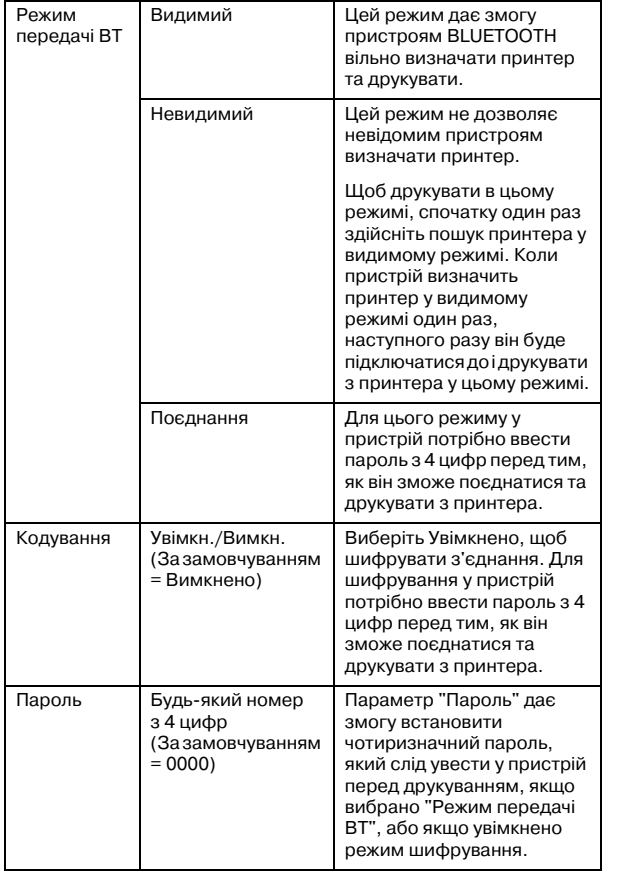

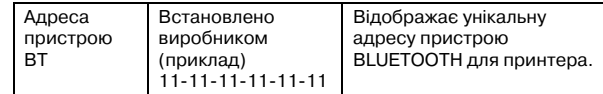

# <span id="page-32-0"></span>*Установка параметрів*

- 1. Натисніть кнопку  $\equiv$  Menu.
- 2. Виберіть команду Setup (Настройка) і натисніть кнопку OK.
- 3. Виберіть команду Bluetooth і натисніть кнопку OK.
- 4. Виберіть команду Bluetooth Setup (Настройка Bluetooth) і натисніть кнопку OK. Задайте назву пристрою BT, режим передачі BT і шифрування. Інформацію про параметри BLUETOOTH за виключенням параметра "Пароль" наведено в розділі ["Огляд](#page-31-1)  [параметрів" на стор. 33](#page-31-1). Опис налаштування параметра "Пароль" наведено в розділі ["Налаштування пароля BLUETOOTH" на стор.](#page-33-1)  [35](#page-33-1).

*34Друк за допомогою BLUETOOTH PictureMate PM 260 / PM 290*

### <span id="page-33-1"></span>Налаштування пароля BLUETOOTH

Після налаштування назви пристрою BT, режиму передачі BT і шифрування можна задати пароль.

1. Виберіть цифру і натисніть кнопку  $\blacktriangleright$ .

#### *Примітка.*

Натисніть кнопку <. щоб повернутися до цифри ліворуч.

- 2. Аналогічно виберіть цифри в інших розрядах і натисніть кнопку OK.
- 3. Натисніть кнопку OK у вікні підтвердження, щоб активувати пароль.

# <span id="page-33-0"></span>*Друк*

1. Переконайтеся, що задано параметри BLUETOOTH. Детально вибір параметрів BLUETOOTH наведено в розділі ["Параметри](#page-31-0)  [BLUETOOTH" на стор. 33](#page-31-0).

2. Параметри друку налаштовуються на панелі керування принтера PictureMate. Натисніть значок є≡ Menu, виберіть пункт Print Settings (Параметри друку) і натисніть кнопку OK. Потім виберіть потрібний формат паперу та спосіб друку макета (параметри Paper Size (Розмір паперу) та Layout (Макет).

#### *Примітка.*

- ❏ Щоб змінити фотографію, виберіть пункт Direct Print Settings (Параметри прямого друку) в меню Setup (Настройка).
- ❏ Доступні настройки можуть залежати від пристрою з підтримкою бездротової технології BLUETOOTH. Докладнішу інформацію можна знайти у документації до пристрою.
- 3. Роздрукуйте дані з пристрою BLUETOOTH.

Докладнішу інформацію про друк із мобільних телефонів BLUETOOTH, цифрових фотокамер і відеокамер, особистих цифрових секретарів, мобільних ПК й інших пристроїв BLUETOOTH можна знайти у документації до пристрою та принтера.

Українська **Українська**

*PictureMate PM 260 / PM 290 Друк за допомогою BLUETOOTH 35*

# <span id="page-34-0"></span>*Використання додаткового адаптера для фотодруку BLUETOOTH (лише PictureMate PM 260)*

# *Адаптер фотодруку BLUETOOTH*

Адаптер фотодруку BLUETOOTH 2 C12C82438\*

*Примітка.*

Зірочка заміняє останню цифру в номері продукту, яка залежить від місцевості.

# *Підключення та відключення адаптера фотодруку BLUETOOTH*

## *Підключення*

1. Вставте роз'єм адаптера в зовнішній порт I/F, як показано нижче

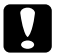

 *Застереження.* Не підключайте цей продукт під час роботи принтера. Через це принтер може неправильно функціонувати.

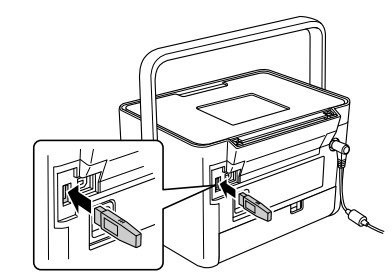

2. За секунду загориться індикатор адаптера. Якщо цього не станеться, відключіть адаптер від принтера PictureMate, а потім підключіть його знову.

Після цього налаштуйте параметри бездротового обміну даними BLUETOOTH. Див. розділ ["Параметри BLUETOOTH" на стор. 33](#page-31-0).

# *Відключення*

Вийміть роз'єм адаптера із зовнішнього порту I/F.

*36Друк за допомогою BLUETOOTH PictureMate PM 260 / PM 290*

#### **C Застереження.**<br>□ *Не вілключа*

- Не відключайте цей продукт під час обміну даними з іншим пристроєм.
	- ❏ Не відключайте цей продукт під час роботи принтера. Через це принтер може неправильно функціонувати.
	- ❏ Виймаючи цей продукт, не тягніть за його верхню частину. Це може спричинити пошкодження продукту.
## *Параметри принтера PictureMate*

## *Настройки*

Можна задати зручні функції та налаштувати звичайний процес друку. Кожен етап описано в наведеній нижче таблиці.

- 1. Натисніть кнопку = Menu.
- 2. Виберіть команду Setup (Настройка) і натисніть кнопку OK.
- 3. Дотримуйтеся вказівок на екрані.

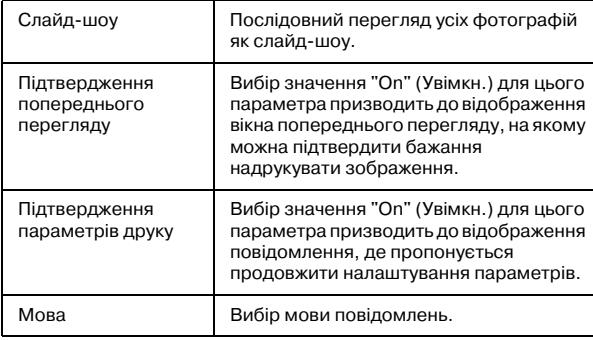

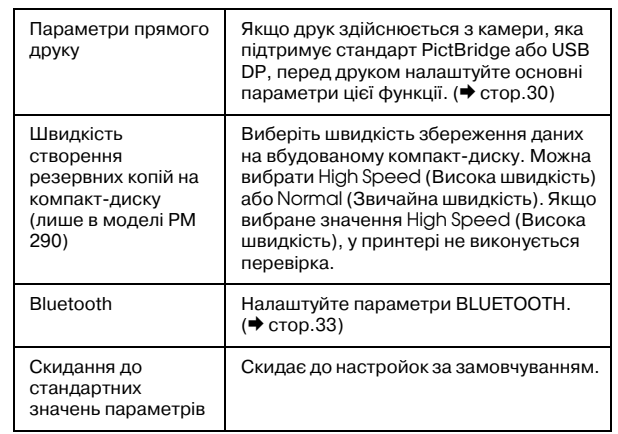

*38Параметри принтера PictureMate PictureMate PM 260 / PM 290*

## *Збереження фотографій (резервне копіювання)*

## *Збереження фотографій на зовнішньому пристрої*

#### *Примітка.*

На малюнках у цьому розділі показано модель PictureMate PM260. Указівки для принтера PM 290 є такими самими.

Можна вибрати файли з фотографіями, які містяться на картці пам'яті, і зберегти їх на одному із зазначених нижче пристроїв, підключивши цей пристрій безпосередньо до принтера PictureMate. За виключенням флеш-пам'яті, фотографії можна зберегти на кількох дисках, якщо їхній розмір перевищує місткість диска.

- ❏Привід для компакт-дисків/DVD-дисків (лише носії CD-R/DVD-R)
- ❏Магнітооптичний привід
- ❏Iomega<sup>®</sup> Zip<sup>®</sup>-диск (на 100, 250, або 750 МБ)
- ❏Флеш-пам'ять (thumb)

#### *Примітка.*

Компанія Epson не гарантує сумісність з усіма приводами.

- 1. Перевірте, чи ввімкнуто принтер PictureMate.
- 2. Уставте картку пам'яті у принтер PictureMate.

*Примітка для користувачів моделі PM 290* Якщо в убудованому приводі для компакт-дисків/DVD-дисків міститься диск, перш ніж продовжити, вийміть його.

- 3. Якщо використовується привід для компакт-дисків/DVD-дисків або привід Zipдисків, у разі потреби підключіть його до мережі електроживлення.
- 4. Підключіть привід до принтера PictureMate.

❏ Якщо це привід CD/DVD, магнітооптичний пристрій або привід Zip-дисків, підключіть його кабель USB до зовнішнього порту I/F на задній панелі принтера PictureMate. Потім вставте диск CD-R/DVD-R, магнітооптичний диск або Zip-диск у привід.

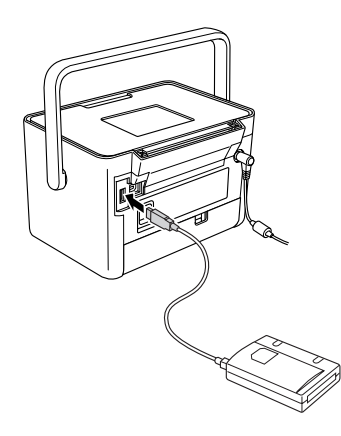

❏Якщо це - флеш-пам'ять, вставте її у зовнішній порт I/F на задній панелі принтера PictureMate.

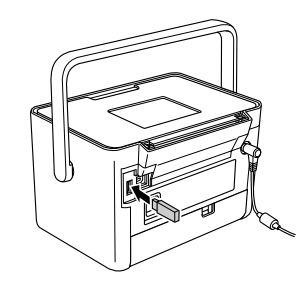

*Примітка.* Якщо потрібно зберегти лише певні фотографії, виберіть їх спочатку.

- 5. Натисніть кнопку  $\equiv$  Menu.
- 6. Виберіть пункт Save Photo(s) (Зберегти фотографії) і натисніть кнопку OK.
- 7. Виберіть пункт All Photos (Усі фотографії) або Selected Photos (Виділені фотографії) і натисніть кнопку OK.

#### *Примітка.*

Якщо не виділено жодної фотографії, пункт Selected Photos буде неактивним.

- 8. У вікні підтвердження, яке з'явиться, натисніть кнопку OK.
- 9. Щоб надрукувати контрольний аркуш збережених фотографій, виберіть команду Print Backup Index (Друк контрольного аркуша резервної копії) і натисніть кнопку OK. Після збереження фотографій на диску принтер починає друкувати макет контрольного аркуша резервної копії. На шаблоні уміщається не більше 56 мініатюр. Завантажте в лоток для паперу фотопапір формату  $10 \times 15$  см.

Щоб не друкувати контрольний аркуш збережених фотографій, виберіть команду Do Not Print (Не друкувати) і натисніть кнопку OK.

10. Збережіть фотографії, дотримуючись указівок на РК-екрані.

#### *Примітка.*

Розпочавши збереження даних, його не можна буде скасувати.

11. По завершенні збереження фотографій натисніть кнопку OK.

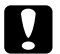

**Застереження**<br>Не виймайте носій даних або картку пам'яті під час зберігання фотографій, інакше можна втратити фотографії на носії даних або на картці пам'яті. Можна зберегти декілька копій фотографій на одному й тому ж диску до його заповнення. У цьому разі кожна нова копія зберігається в новій папці. Ім'я першої папки - "001", другої -"002" і т.д.

## *Збереження фотографій на компакт1диску (лише в моделі PictureMate PM 290)*

Дані з картки пам'яті можна зберегти на компакт-диску, вставивши його у вбудований привід для компакт-дисків/DVD-дисків принтера PictureMate. Згодом фотографії, збережені на компакт-диску, можна буде надрукувати. Якщо ємність даних перевищує місткість компакт-диска, їх можна зберегти на декількох компакт-дисках.

## *Заходи безпеки*

- ❏Зберігаючи дані на компакт-диску, слід мати на увазі викладені нижче відомості, щоб забезпечити цілісність даних. Якщо під час збереження сталася помилка, дані, які в цей час зберігалися або вже збереглися, можуть не читатися. Помилка запису може виникнути, навіть якщо дотримуватися описаних нижче заходів. Для надійного збереження даних на компакт-дисках користуйтеся лише оригінальними пристроями та уважно вивчайте документацію до них.
- ❏ Не вимикайте принтер PictureMate. Сам компакт-диск може бути пошкодженим і непридатним для подальшого використання.
- ❏ Не торкайтеся принтера PictureMate під час збереження даних, щоб уникнути вібрації, струсів і дії статичного заряду.
- ❏Не виймайте компакт-диск і не друкуйте на принтері.
- ❏ Якщо під час запису даних живлення пристрою буде забезпечувати акумулятор, зарядіть його заздалегідь або переконайтеся, що його заряджено.
- ❏ Не виймайте акумулятор, не підключайте й не відключайте адаптер змінного струму та не переходьте з одного джерела живлення на інше.
- ❏ Не заміняйте фотокартридж і не завантажуйте папір.
- ❏ Не переміщайте й не переносьте принтер PictureMate.
- ❏ По завершенні створення резервної копії лоток для компакт-дисків/DVD-дисків відкривається автоматично. Для виходу лотка для компакт-дисків/DVD-дисків без перешкод навколо нього повинно бути не менш ніж 15 см вільного місця.
- ❏Не допускайте вібрації або струсів принтера.
- ❏Не підключайте і не відключайте кабель USB.
- ❏ Не відкривайте й не закривайте верхню кришку.

### **Уставляння компакт-диска у привід для** *компакт1дисків/DVD1дисків*

1. Перш за все переконайтеся, що компакт-диск відповідає зазначеним нижче вимогам.

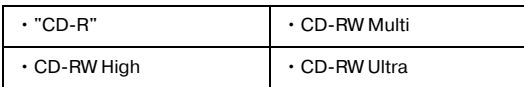

2. Вставте компакт-диск у привід для компакт-дисків/DVD-дисків. Див. розділ "Вставляння диска у привід для компакт-дисків або DVD-дисків (лише в [моделі PictureMate PM 290\)" на стор. 19](#page-18-0).

## *Збереження фотографій на компакт1диску*

- 1. Уставте картку пам'яті у принтер PictureMate.
- 2. Якщо всі фотографії зберігати не потрібно, виберіть фотографії, які потрібно зберегти.
- 3. Натисніть кнопку Save to CD. (Або натисніть кнопку  $x \equiv M$ епи, виберіть команду Save Photo(s) (Зберегти фотографії) і натисніть кнопку OK.)
- 4. Виберіть пункт All Photos (Усі фотографії) або Selected Photos (Виділені фотографії) і натисніть кнопку OK.

#### *Примітка.*

Якщо не виділено жодної фотографії, пункт Selected Photos (Виділені фотографії) буде неактивним.

- 5. У вікні підтвердження підтвердьте кількість фотографій, які потрібно зберегти, і натисніть кнопку OK.
- 6. Щоб надрукувати контрольний аркуш збережених фотографій, виберіть команду Print Backup Index (Друк контрольного аркуша резервної копії) і натисніть кнопку OK. Після збереження фотографій на диску принтер починає друкувати макет контрольного аркуша резервної копії. На шаблоні уміщається не більше 56 мініатюр. Завантажте в лоток для паперу фотопапір формату  $10 \times 15$  см.

*PictureMate PM 260 / PM 290 Збереження фотографій (резервне копіювання) 43*

Щоб не друкувати контрольний аркуш збережених фотографій, виберіть команду Do Not Print (Не друкувати) і натисніть кнопку OK.

- 7. Збережіть фотографії, дотримуючись указівок на РК-екрані.
- 8. По завершенні збереження фотографій на компакт-диску принтер PictureMate відкриє лоток для компакт-дисків. Якщо збереження здійснюється на декількох компакт-дисках, уставте наступний диск, щоб продовжити створення резервної копії.

# *Заміна фотокартриджа PicturePack*

## *Перевірка стану PicturePack*

Коли в картриджі PicturePack закінчуються чорнила, у правому верхньому кутку РК-екрана відображається цей значок.

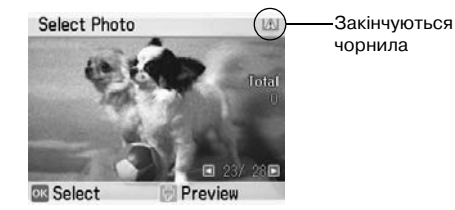

Стан картриджа PicturePack можна перевірити будь-коли.

- 1. Натисніть кнопку  $\equiv$  Menu.
- 2. Виберіть команду Maintenance (Технічне обслуговування) і натисніть кнопку OK.
- 3. Виберіть команду Check PicturePack Status (Перевірити стан PicturePack) і натисніть кнопку OK.

4. Відобразиться вікно зі станом картриджа PicturePack. Натисніть кнопку OK, щоб закрити це вікно.

## <span id="page-43-0"></span>*Заміна PicturePack*

Коли буде потрібно замінити картридж PicturePack, на РК-екрані з'явиться відповідне повідомлення.

#### *Примітка.*

На малюнках у цьому розділі показано модель PictureMate PM260. Указівки для принтера PM 290 є такими самими.

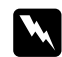

 *Попередження.* Зберігайте фотокартриджі в місцях, недоступних для дітей. Не дозволяйте дітям пити чорнила з картриджів і торкатися до них.

#### **C Застереження.**<br>□ *Компанія* Ер

- Компанія Epson рекомендує використовувати оригінальні фотокартриджі Epson. Гарантія Epson не покриває шкоду, завдану принтерові в результаті використання фотокартриджів інших виробників.
- ❏ Залишайте старий картридж у принтері до того часу, поки не буде знайдена йому заміна; в іншому разі чорнила, які залишилися в соплах голівки, можуть засохнути.
- ❏ Не заправляйте фотокартриджі повторно. Продукти інших виробників можуть призвести до пошкоджень, які не передбачені гарантією компанії Epson, і за певних обставин можуть стати причиною непередбачуваної поведінки принтера.

#### *Примітка.*

❏ У принтерах PictureMate використовуються картриджі PicturePack із спеціальною інтегральною мікросхемою. Ці мікросхеми стежать за станом картриджів PicturePack.

- ❏ Компанія Epson не гарантує якість і надійність фотокартриджів інших виробників.
- ❏ Чорнила витрачаються не лише на друк зображень, але й під час очищення друкувальної голівки.

Щоб отримати докладнішу інформацію про фотокартриджі,

& див. розділ ["Експлуатація фотокартриджів" на](#page-9-0)  [стор. 10](#page-9-0)

- 1. Переконайтеся, що принтер PictureMate увімкнено, але він не друкує.
- 2. Відкрийте кришку відділення для картриджів позаду принтера PictureMate.

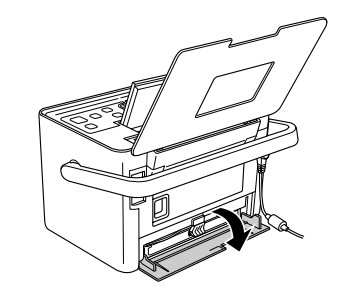

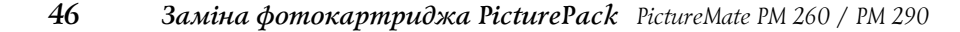

3. Переведіть важіль картриджа в положення Release (Звільнити), потягнувши його вліво. Фотокартридж наполовину вийде з тримача.

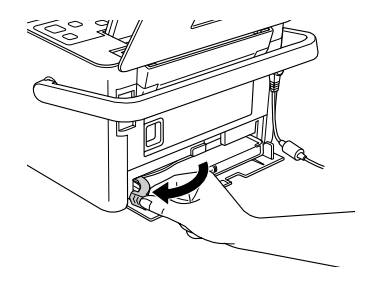

4. Вийміть картридж PictureMate із принтера й покладіть його в належне місце.

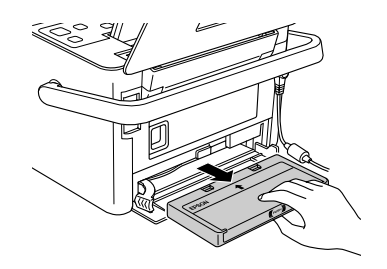

#### *Примітка.*

Не розбирайте використаний картридж на частини й не намагайтеся заправити його чорнилами. Не трясіть використаним фотокартриджем, бо він може протікати.

5. Витягніть фотокартридж заміни з упаковки.

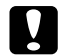

 *Застереження.* ❏ Не торкайтеся інтегральної мікросхеми зеленого кольору, розташованої збоку картриджа. Це може призвести до пошкодження фотокартриджа.

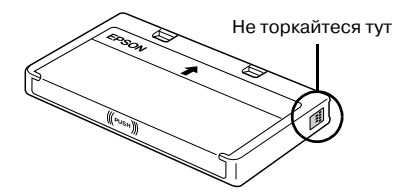

❏ Якщо фотокартридж виймається з принтера, але буде згодом використовуватися, захистіть отвір для подачі чорнил від пересихання та пилу й зберігайте фотокартридж у тих же умовах, що й принтер. Зверніть увагу, що наявність клапану отвору подачі чорнила виключає необхідність закривати його кришками або пробками, але чорнило може забруднити предмети, які торкаються картриджа. Не торкайтеся отвору для подачі чорнил картриджа або зони біля нього.

- ❏ Обовfязково відразу ж встановлюйте фотокартридж в принтер після виймання поточного фотокартриджа. Якщо фотокартридж не встановити відразу, друкувальна голівка може пересохнути та втратити здатність друкувати.
- 6. Правильно вставте картридж у тримач, потім натисніть його до упору; коли картридж стане на місце, він тихо клацне.

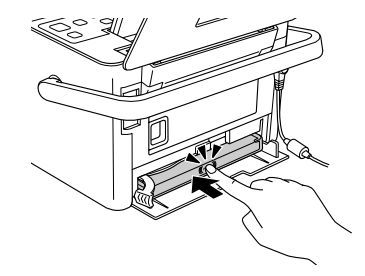

7. Поставте важіль у положення Lock (Зафіксувати), перемістивши його праворуч.

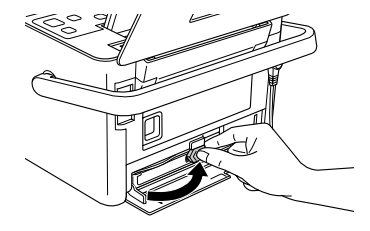

#### *Примітка.*

Після установлення фотокартриджа НЕ змінюйте положення важеля. Якщо ви випадково зачепили важіль, вийміть картридж і встановіть його повторно.

8. Закрийте кришку відділення для картриджів.

#### *Примітка.*

Якщо не вдається закрити кришку відділення для картриджів, це означає, що картридж установлено неправильно. Поверніться до етапу 3 і вийміть фотокартридж. Потім повторно установіть картридж.

## *Транспортування принтера PictureMate*

## *Упакування*

На невеликі відстані принтер PictureMate зручно переносити за ручку. Якщо планується переносити принтер PictureMate на більшу відстань, його слід ретельно упакувати, як описано нижче, щоб захистити від пошкоджень.

# **p**

 *Застереження.* Не тримайте принтер PictureMate під прямими сонячними променями; не залишайте його в автомобілі або в інших місцях, де може бути дуже спекотно.

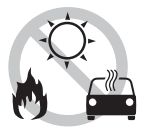

- 1. Якщо принтер PictureMate увімкнений, вимкніть його.
- 2. Зачекайте, коли погасне РК-екран, потім витягніть шнур живлення з розетки.
- 3. Витягніть папір із вхідного та вихідного лотків. Вийміть компакт-диск або DVD-диск, якщо він залишився у приводі CD/DVD (лише в моделі PictureMate PM 290).
- 4. Закрийте РК-екран
- 5. Закрийте верхню кришку та вихідний лоток.
- 6. Вийміть шнур живлення та всі підключені кабелі USB із принтера PictureMate.
- 7. Упакуйте шнур живлення, адаптер змінного струму, папір, запасний фотокартридж і цей посібник у футляр.
- 8. Упакуйте принтер PictureMate і футляр у коробку, в якій продавався принтер PictureMate.

# **C**

 *Застереження.* Перед транспортуванням переконайтеся, що фотокартридж установлено. Не ставте принтер PictureMate на бік і не перевертайте його, інакше може протекти чорнило.

#### *Примітка.*

Якщо після переміщення принтера PictureMate погіршився вигляд фотографій, спробуйте вирівняти друкувальну голівку. Див. розділ ["Калібрування друкувальної](#page-54-0)  [голівки" на стор. 56.](#page-54-0)

## <span id="page-49-0"></span>*Використання додаткового акумулятора*

## *Літій1іонний акумулятор*

Додатковий акумулятор з можливістю зарядження дозволяє використовувати PictureMate без адаптера змінного струму.

#### *Примітка.*

- ❏ Акумулятор слід установлювати після того, як закінчаться чорнила в першому установленому фотокартриджі.
- ❏ Коли принтер живиться від акумулятора, не можна зберігати дані з картки пам'яті на зовнішній пристрій. Під час збереження даних підключіть до принтера PictureMate адаптер змінного струму.
- ❏ Копіюючи дані з комп'ютера на картку пам'яті, переконайтеся, що в акумуляторі вистачає заряду. Якщо акумулятор передчасно розрядиться, копіювання буде скасовано, і на картці пам'яті можуть залишитися пошкоджені дані.

Указівки з безпечної експлуатації акумулятора наведені в розділі ["При використанні додаткового](#page-7-0)  акумулятора[" на стор. 8](#page-7-0).

#### *Установлення акумулятора*

Установіть акумулятор, як описано нижче.

1. Переконайтеся, що принтер PictureMate вимкнено.

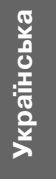

*PictureMate PM 260 / PM 290 Транспортування принтера PictureMate 51*

- 2. Відключіть від принтера адаптер змінного струму.
- 3. Натисніть фіксатор і відкрийте кришку акумулятора, як показано нижче.

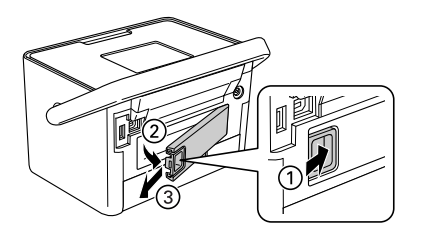

4. Вставте акумулятор у відділення, розташувавши його, як показано нижче, поки він не зафіксується на місці.

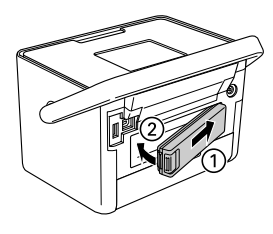

#### *Виймання акумулятора*

- 1. Переконайтеся, що принтер PictureMate вимкнено.
- 2. Натисніть фіксатор і вийміть акумулятор.

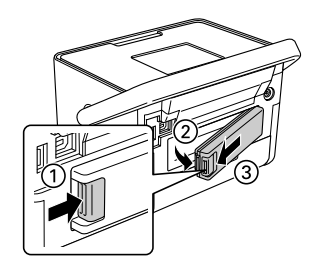

3. Закрийте кришку акумулятора, як показано нижче.

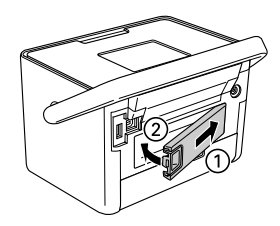

#### *Зміна акумулятора.*

Установивши акумулятор, зарядіть його за допомогою адаптера змінного струму.

- 1. Переконайтеся, що акумулятор установлено.
- 2. Підключіть шнур живлення й адаптер змінного струму, а потім увімкніть штепсель принтера PictureMate у розетку.

Якщо принтер PictureMate вимкнено, під час заряджання акумулятора індикатор блимає. Коли акумулятор повністю зарядиться, індикатор погасне.

Якщо під час заряджання принтер PictureMate увімкнено, на РК-екрані мигає значок  $\Box$ . Коли акумулятор повністю зарядиться, з'явиться значок ...

#### *Примітка.*

Якщо не витримано температуру оптимальної експлуатації, акумулятор може не зарядитися.

#### *Перевірка стану акумулятора*

Дані про стан акумулятора завжди відображаються у правому верхньому кутку РК-екрана.

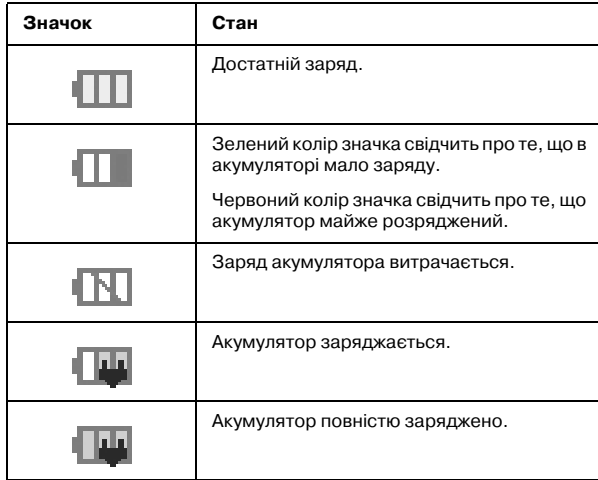

### *Характеристики акумулятора*

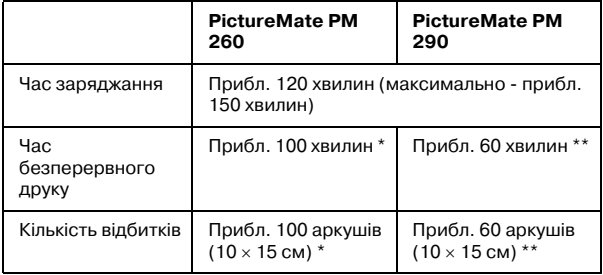

- \* За умов друку з картки пам'яті, повністю зарядженого нового акумулятора й кімнатної температури. Кількість аркушів залежить від картки пам'яті, обсягу даних й інших умов.
- \*\* За умов друку з компакт-диска, повністю зарядженого нового акумулятора й кімнатної температури. Кількість аркушів залежить від обсягу даних й інших умов.

#### *Автоматичне відключення живлення*

Якщо принтер PictureMate живиться від акумулятора, після 15 хвилин бездіяльності він автоматично вимикається, заощаджуючи заряд акумулятора.

#### *Примітка.*

Якщо у гнізді є картка пам'яті, і принтер PictureMate підключений до комп'ютера, то він не вимикається автоматично.

## *Технічне обслуговування принтера PictureMate*

## <span id="page-53-0"></span>*Перевірка й очищення сопел друкувальної голівки*

Якщо якість друку не така хороша, як зазвичай, якщо фотографії світлі чи тьмяні, чи не вистачає кольорів у роздруківках, то сопла друкувальної голівки можуть бути забиті.

#### *Примітка.*

- ❏ Під час очищення голівки принтера витрачається трохи чорнил. Щоб запобігти марнуванню чорнил, очищайте голівку лише в разі погіршення якості друку, наприклад, якщо роздруківки розмазані, або якщо кольори неправильні або відсутні.
- ❏ Спочатку запустіть функцію "Nozzle Check" (Перевірка сопел), щоб дізнатися, чи потребує очищення друкувальна голівка. Це дає змогу заощадити чорнила.
- ❏ Якщо на РК!екрані з'явиться повідомлення, що картридж слід замінити, чи мало чорнила, ви не зможете очистити друкувальну голівку. Спершу замініть фотокартридж.
- 1. Переконайтеся, що принтер PictureMate увімкнено, і на РК-екрані немає попереджень чи повідомлень про помилку.
- 2. Завантажте аркуш паперу. Див. розділ ["Завантаження паперу" на стор. 17](#page-16-0).
- 3. Натисніть кнопку  $\equiv$  Menu.
- 4. Виберіть команду Maintenance (Технічне обслуговування) і натисніть кнопку OK.
- 5. Виберіть команду Nozzle Check (Перевірка сопел) і натисніть кнопку OK.
- 6. Натисніть кнопку  $\overline{\varphi}$ , щоб надрукувати шаблон перевірки сопел.
- 7. Перевірте стан сопел за допомогою надрукованої тестової сторінки.

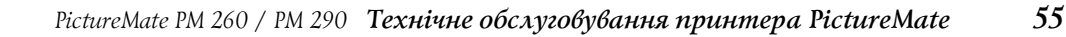

# Українська **Українська**

Нижче наведено зразки надрукованих тестів.

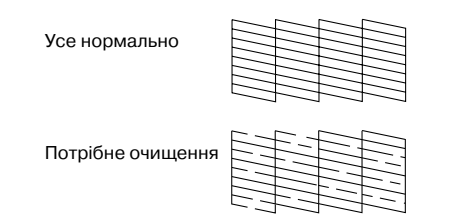

Више наведено чорно-білий шаблон, але фактичні шаблони є кольоровими (чорний, блакитний, пурпурний і жовтий).

8. Якщо шаблон перевірки сопел є задовільним (усе нормально), натисніть кнопку OK.

В іншому разі (наприклад, якщо відсутні частини надрукованих ліній), це може свідчити про те, що забиті сопла друкувальної голівки. Перейдіть до наступної дії.

- 9. Натисніть 3 Back. Якщо з'явиться пропозиція дати підтвердження, натисніть кнопку OK, щоб очистити друкувальну голівку.
- 10. По завершенні очищення натисніть кнопку $\Theta$ , щоб повторно надрукувати шаблон перевірки сопел.

#### *Примітка.*

Якшо після двох-трьох очищень не спостерігається жодних поліпшень, ознайомтеся з рішеннями, опис яких починається на [стор.63](#page-61-0). Можна також вимкнути принтер і зачекати не менше 6 годин. Це дасть змогу пом'якшити засохлі чорнила та повторно спробувати очистити друкувальну голівку.

## <span id="page-54-0"></span>*Калібрування друкувальної голівки*

Якщо якість друку погіршилася після того, як ви пересунули принтер PictureMate і, наприклад, <sup>з</sup>'явилося розходження вертикальних ліній або світлі чи темні смуги, слід відкалібрувати друкувальну голівку.

- 1. Переконайтеся, що принтер PictureMate увімкнено, і на РК-екрані немає попереджень чи повідомлень про помилку.
- 2. Завантажте аркуш фотопаперу. Див. розділ ["Завантаження паперу" на стор. 17](#page-16-0).
- 3. Натисніть кнопку $\equiv$  Menu.

*56Технічне обслуговування принтера PictureMate PictureMate PM 260 / PM 290*

- 4. Виберіть команду Maintenance (Технічне обслуговування) і натисніть кнопку OK.
- 5. Виберіть команду Head Alignment (Калібрування друкувальної голівки) і натисніть кнопку OK.
- $6.$  Натисніть кнопку $\Theta$ , шоб надрукувати шаблон вирівнювання голівки, і дотримуйтеся вказівок на екрані.

## *Очищення принтера PictureMate*

#### *Очищення ролика всередині пристрою*

Щоб відбитки були найвищої якості, або якщо ви друкуєте з комп'ютера на глянцевому фотопапері Epson, проведіть очищення ролика всередині принтера PictureMate, як описано нижче.

- 1. Завантажте декілька аркушів паперу.
- 2. Натисніть кнопку $\equiv$  Menu.
- 3. Виберіть команду Maintenance (Технічне обслуговування) і натисніть кнопку OK.
- 4. Виберіть команду Cleaning Sheet (Аркуш для чистки) і натисніть кнопку OK.
- 5. Дотримуючись указівок на екрані, повторно завантажуйте аркуші та проганяйте їх через принтер до повного очищення ролика. По завершенні процедури натисніть кнопку Stop/Clear.

#### *Прочищення зовнішнього футляра*

Щоб підтримувати принтер PictureMate у робочому стані, ретельно очищайте його декілька разів на рік. Це робиться наступним чином.

- 1. Вимкніть принтер PictureMate і витягніть з розетки шнур живлення.
- 2. Вийміть увесь папір із лотка.
- 3. Ретельно очистіть увесь пил і бруд з лотка за допомогою м'якої щіточки.
- 4. У разі забруднення зовнішнього корпуса лотка або його внутрішньої сторони протріть лоток м'якою чистою тканиною, змоченою в <sup>м</sup>'якому миючому засобі. Тримайте вихідний лоток закритим, щоб всередину не потрапила вода.

#### **C** *Застереження.* ❏

- Ніколи не очищуйте принтер спиртом або розчинником, оскільки ці хімічні речовини можуть пошкодити компоненти або корпус принтера.
- ❏ Не допускайте потрапляння рідини на механічні або електронні частини принтера.
- ❏ Не використовуйте жорстку або абразивну щітку.
- ❏ Не розпилюйте змащувальні речовини всередині принтера. Невідповідні оливи можуть пошкодити механізм. Якщо виникне потреба в змащуванні, зверніться до дилера або до кваліфікованого технічного спеціаліста.

## *Виправлення неполадок*

Тут описано вирішення проблем, які виникають під час використання принтера без комп'ютера.

Якщо не вдається вирішити проблему, на РК-екрані можна знайти докладнішу інформацію. Натисніть кнопку Menu і виберіть пункт Help (Довідка).

## *Повідомлення про помилки/попередження*

Можна визначити та вирішити більшість проблем, перевіряючи повідомлення про помилки на РК-екрані. Якщо не можете вирішити проблеми, перевіряючи повідомлення, використовуйте наступну табличку та спробуйте пропоновані рішення.

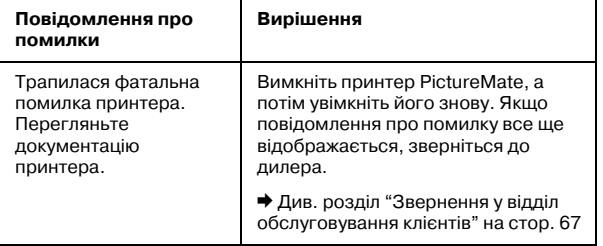

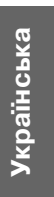

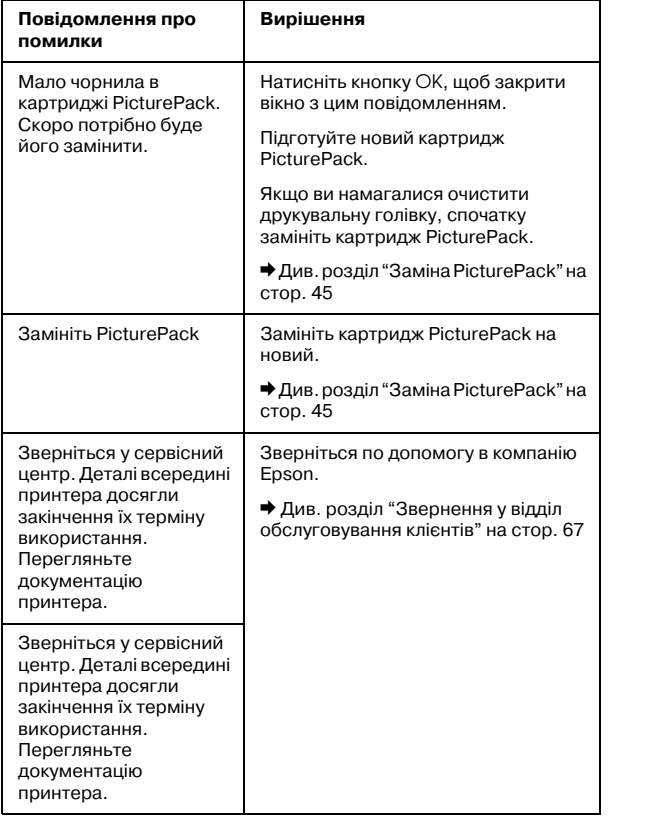

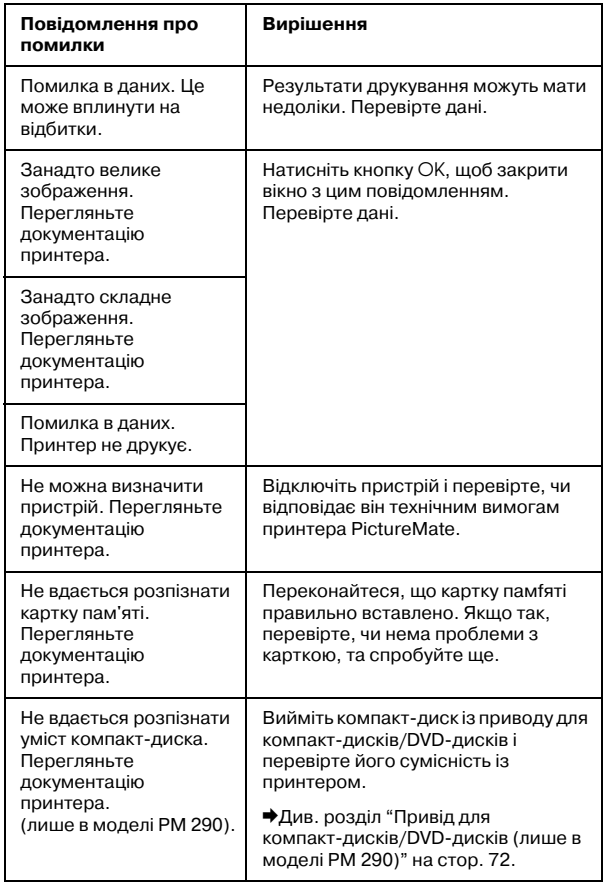

*60Виправлення неполадок PictureMate PM 260 / PM 290*

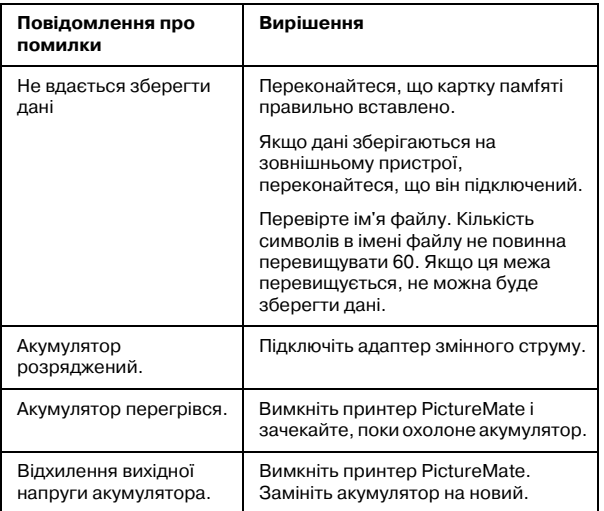

- ❏Натисніть кнопку  $1/\psi$  On, щоб переконатися, що принтер увімкнено.
- ❏ Вимкніть принтер PictureMate і переконатися, що шнур живлення надійно підключений.
- ❏ Переконайтеся у справності розетки електроживлення й у тому, що вона не контролюється настінним вимикачем або таймером.

## *Проблеми з напругою у принтері*

#### **Темний або вимкнутий РК;екран**

❏ Якщо користувач протягом трьох хвилин не натискає жодної кнопки, РК-екран гасне, щоб заощадити енергію. Ще через 10 хвилин він автоматично вимикається. Натисніть будь-яку кнопку (крім  $\psi$  On), щоб повернути екран до попереднього стану.

#### **Індикатори на РК;екрані загораються, а потім гаснуть**

Можливо, напруга живлення принтера PictureMate не збігається з напругою в електричній мережі. Негайно вимкніть принтер PictureMate і витягніть штепсельну вилку з розетки. Тоді перевірте етикетки принтера.

# **C**

 *Застереження.* Якщо значення напруги не співпадають, НЕ ВСТАВЛЯЙТЕ ШТЕПСЕЛЬ У РОЗЕТКУ. Зверніться до дилера.

## *Проблеми з друком і шумом*

**Після встановлення фотокартриджа принтер PictureMate несподівано став шуміти.**

Коли фотокартридж уставляється вперше, принтер PictureMate протягом трьох із половиною хвилин заповнює друкувальну голівку чорнилами. Не вимикайте принтер у цей час, тому що зарядження може пройти неправильно, або наступний раз, коли ви увімкнете принтер, буде витрачено більше чорнил, ніж потрібно.

#### **Із принтера PictureMate доноситься звук, які під час друку, хоча нічого не друкується.**

- ❏ Можливо, принтер PictureMate готується до друку.
- ❏ Перевірте, чи не забиті сопла друкувальної голівки. Очищення друкувальної голівки описано в розділі ["Перевірка й очищення](#page-53-0)  [сопел друкувальної голівки" на стор. 55](#page-53-0).
- ❏ Принтер PictureMate не буде працювати нормально, якщо він встановлений на похилій поверхні. Встановлюйте його на рівну стійку поверхню, яка в усіх напрямках перевищує габарити принтера.
- ❏ Перевірте, чи папір не зім'ятий і правильно завантажений, щоб він міг пройти через принтер PictureMate. Перевірте, чи на папері не лежить ручка. Див. розділ ["Підготовка до](#page-13-0)  друку[" на стор. 14](#page-13-0).

#### **Картка пам'яті функціонує неправильно.**

❏ Перевірте сумісність картки пам'яті. Див. розділ ["Картка пам'яті" на стор. 72](#page-70-1).

*62Виправлення неполадок PictureMate PM 260 / PM 290*

- ❏ Перевірте, що вставлено лише одну картку пам'яті. Принтер PictureMate не здатний читати дані з кількох карток одночасно.
- ❏ Фотографії повинні бути у форматі JPEG або не стисненому форматі TIFF і відзнятими DCF-сумісною камерою.
- ❏ Принтер PictureMate здатен розпізнати та надрукувати перші 999 фотографій на картці пам'яті.

## <span id="page-61-0"></span>*Проблеми з якістю фотографій*

**На надрукованих відбитках є світлі смуги.**

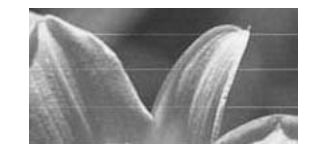

❏ Можливо, треба прочистити сопла друкувальної голівки, як описано в розділі ["Перевірка й очищення сопел друкувальної](#page-53-0)  [голівки" на стор. 55](#page-53-0).

- ❏ Переконайтеся, що папір повернутий глянцевою стороною вгору.
- ❏ Можливо, треба замінити фотокартридж. Процес заміни картриджа описано в розділі ["Заміна PicturePack" на стор. 45](#page-43-0).
- ❏ Можливо, потрібно вирівняти друкувальну голівку, як описано в розділі ["Калібрування](#page-54-0)  [друкувальної голівки" на стор. 56](#page-54-0).

#### **Відбиток розпливчастий або розмазаний.**

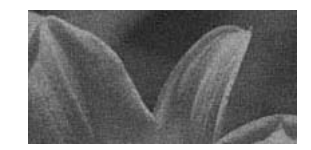

- ❏ Щоб забезпечити оптимальне насичення, усмоктування чорнил і якість друку, користуйтеся лише папером, рекомендованим компанією Epson. Див. розділ ["Картридж PicturePack і папір" на стор.](#page-66-0)  [68](#page-66-0).
- ❏ Переконайтеся, що папір завантажується глянцевою стороною вгору.

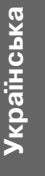

*PictureMate PM 260 / PM 290 Виправлення неполадок 63*

❏ Можливо, папір вологий, деформований або завантажений лицьовою стороною вниз (папір повинен бути повернутий глянцевою стороною догори). Якщо папір вологий або деформований, завантажте іншу стопку.

#### **Відбитки є тьмяними, або на них є пропуски.**

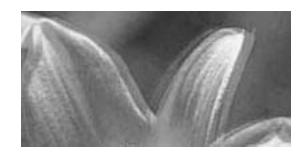

- ❏ Можливо, потрібно вирівняти друкувальну голівку, як описано в розділі ["Калібрування](#page-54-0)  [друкувальної голівки" на стор. 56](#page-54-0).
- ❏ Можливо, треба прочистити сопла друкувальної голівки, як описано в розділі ["Перевірка й очищення сопел друкувальної](#page-53-0)  [голівки" на стор. 55](#page-53-0).
- ❏ Фотокартриджі старі, або в них залишилося мало чорнил. Процес заміни фотокартриджа описано в розділі ["Заміна PicturePack" на](#page-43-0)  [стор. 45](#page-43-0).

❏ Переконайтеся, що папір не пошкоджений, не брудний, не старий і не завантажений лицьовою стороною вниз. Якщо папір завантажено неправильно, переверніть його глянцевою стороною вгору.

#### **Неправильні або відсутні кольори на фотографії.**

- ❏ Переконайтеся, що для параметра "Color Effect" (Колірний ефект) кольорових фотографій задане значення None (Немає).
- ❏ Можливо, треба прочистити сопла друкувальної голівки, як описано в розділі ["Перевірка й очищення сопел друкувальної](#page-53-0)  [голівки" на стор. 55](#page-53-0).
- ❏ Фотокартриджі старі, або в них залишилося мало чорнил. Процес заміни картриджа описано в розділі ["Заміна PicturePack" на](#page-43-0)  [стор. 45](#page-43-0).

*64Виправлення неполадок PictureMate PM 260 / PM 290*

## *Проблеми з подачею паперу*

#### **Папір не виходить із принтера повністю або виходить зім'ятим.**

Якщо папір виходить зім'ятим, можливо, він вологий або занадто тонкий.

#### **Папір не захоплюється механізмом подачі або зминається у принтері.**

- ❏ Переконайтеся, що верхня кришка відкрита й не спирається на ручку. Ручка повинна бути позаду принтера PictureMate. Перевірте, чи на папері не лежить ручка. Див. розділ ["Підготовка до друку" на стор. 14](#page-13-0).
- ❏ Якщо папір не подається, вийміть його з механізму подачі, поправте, завантаживши по центру, а потім зсуньте напрямні до країв паперу (але не дуже щільно).
- ❏ Якщо одночасно подається декілька аркушів, вийміть папір із механізму подачі, відділіть аркуші один від одного й акуратно завантажте їх знову.
- ❏ Якщо папір заминається, вийміть папір і натисніть кнопку OK, щоб вийшов зім'ятий аркуш.
- ❏ Завантажте папір глянцевою стороною вгору. Завантажуйте не більше 20 аркушів фотопаперу. Розташуйте папір по центру та зсуньте до його країв напрямні, але не занадто щільно, щоб папір міг рухатися.
- ❏ Не завантажуйте звичайний папір, це може зашкодити принтеру PictureMate.
- ❏ Переконайтеся, що ви використовуєте папір, придатний для принтера PictureMate (див. розділ ["Картридж PicturePack і папір" на стор.](#page-66-0)  [68](#page-66-0)). Не згинайте папір під час зберігання, щоб уникнути його деформації.

## *Різні проблеми друку*

#### **Із принтера виходять пусті сторінки.**

Можливо, треба прочистити друкувальну голівку. Див. розділ ["Перевірка й очищення сопел](#page-53-0)  [друкувальної голівки" на стор. 55](#page-53-0).

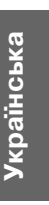

#### **Неправильні поля або макет.**

- ❏ Перевірте параметр "Layout" (Макет), щоб переконатися в його правильності. Див. розділ ["Налаштування формату паперу та](#page-23-0)  [шаблону друку" на стор. 24](#page-23-0).
- ❏ Якщо поле є лише з одного краю фотографії, але відсутнє з іншого краю, переконайтеся, що папір розташовано по центру механізму подачі. Зсуньте краї напрямної напроти паперу.
- ❏ Якщо об'єкт зйомки розташований на фотографії дуже близько до краю, можна змінити величину параметра обрізання по краях для друку без полів. Це робиться за допомогою параметр Expansion (Розширення) у меню Print Settings (Параметри друку). Якщо по краю відбитка відображається біла лінія, виберіть значення MID (СЕРЕДНЄ) або MAX (МАКС.).

#### **Друкується не та фотографія.**

- ❏ Якщо камера підтримує стандарт DPOF, можна повторно вибрати фотографії для друку на принтері PictureMate. Див. розділ ["Друк вибраних на камері фотографій з](#page-22-0)  [інформацією DPOF" на стор. 23](#page-22-0).
- ❏ Якщо камера підтримує стандарт PictBridge або USB DP, її можна підключити до принтера PictureMate і керувати процесом друку з камери. Див. розділ ["Друк із камер, які](#page-28-0)  [підтримують формат PictBridge" на стор. 30](#page-28-0)..

*66Виправлення неполадок PictureMate PM 260 / PM 290*

## <span id="page-65-0"></span>*Звернення у відділ обслуговування клієнтів*

## *Місцеві представництва*

Якщо продукт компанії Epson не працює належним чином, і не вдається вирішити проблему за допомогою інформації, що міститься в документації, яка додається до продукту, зверніться за допомогою у відділ підтримки клієнтів. Якщо у вашій місцевості представництва немає, зверніться до дилера, в якого придбали цей продукт.

Допомога надійде значно швидше за умови надання наступної інформації.

- ❏ Серійний номер продукту (бирка із серійним номером зазвичай знаходиться ззаду продукту).
- ❏Модель продукту.
- ❏ Версія програмного забезпечення продукту (натисніть кнопку About (Про програму), Version Info (Відомості про версію) або подібну кнопку у вікні програми).
- ❏Марка й модель комп'ютера.
- ❏ Назва і версія операційної системи, встановленої на комп'ютері.
- ❏ Назви та версії програм, які зазвичай використовуються з продуктом.

#### *Примітка.*

Для отримання додаткової інформації про відділ підтримки користувачів, див. електронний посібник користувача, що постачається разом з диском програмного забезпечення.

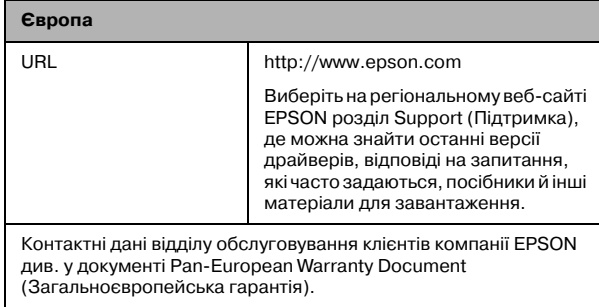

## *Картридж PicturePack, папір та параметри*

## <span id="page-66-0"></span>*Картридж PicturePack і папір*

Із принтером PictureMate можна використовувати фотокартриджі та папір Epson спеціальних видів, перелік яких наведено нижче. Ця інформація стосується лише автономних операцій.

PictureMate PicturePack T5844(фотокартридж PictureMate і 50 аркушів фотопаперу PictureMate)

PictureMate PicturePack T5846(фотокартридж PictureMate і 150 аркушів фотопаперу PictureMate)

Широкий глянцевий фотопапір Premium Epson формату 16:9

Оновлені дані можна знайти на веб-сайті технічної підтримки Epson.

#### *Примітка.*

❏ Наявність спеціального паперу залежить від країни.

- ❏ Номери деталей наведених вище основних видів паперу Epson можна знайти на веб-сайті служби підтримки компанії Epson. & Див. розділ ["Звернення у відділ](#page-65-0)  [обслуговування клієнтів" на стор. 67](#page-65-0)
- ❏ Якщо ви бажаєте друкувати на папері, тип якого відрізняється від зазначеного вище, ознайомтеся з інтерактивним посібником користувача.

#### *Настройки*

#### *Літій1іонний акумулятор*

Додатковий акумулятор з можливістю зарядження дозволяє використовувати PictureMate без адаптера змінного струму.

Літійіонний акумулятор C12C83108✽, модель D121A

*68Картридж PicturePack, папір та параметри PictureMate PM 260 / PM 290* Детальний опис експлуатації акумулятора наведено в розділі ["Використання додаткового](#page-49-0)  акумулятора[" на стор. 51](#page-49-0).

#### *Примітка.*

Астериск заміняє останню цифру у номері продукту, що змінюється залежно від місцевості.

## *Адаптер для фотодруку BLUETOOTH (лише PictureMate PM 260)*

Адаптер фотодруку BLUETOOTH 2 C12C82438\*

Детальний опис експлуатації адаптера фотодруку BLUETOOTH наведено в розділі ["Друк](#page-30-0)  [за допомогою BLUETOOTH" на стор. 32](#page-30-0).

#### *Примітка.*

Зірочка заміняє останню цифру в номері продукту, яка залежить від місцевості.

> Українська **Українська**

*PictureMate PM 260 / PM 290 Картридж PicturePack, папір та параметри 69*

## *Характеристики принтера*

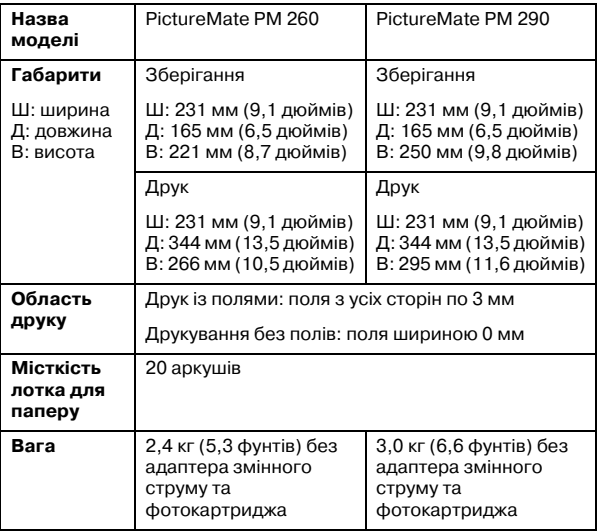

#### *Механічні характеристики Електричні характеристики*

#### *Номінал*

Printer

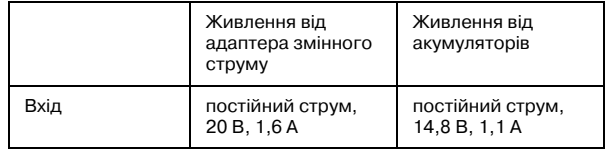

#### Адаптер змінного струму

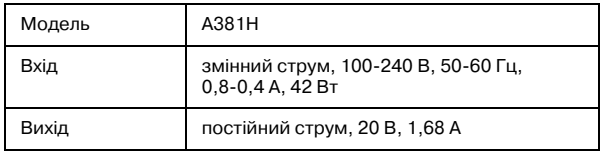

#### *Живлення від адаптера змінного струму (PM 260)*

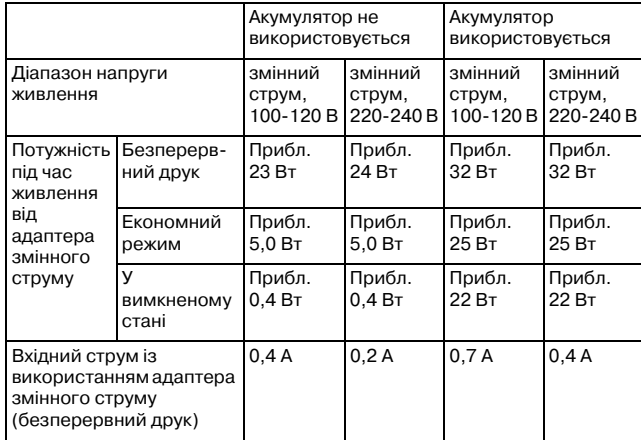

#### *Живлення від адаптера змінного струму (PM 290)*

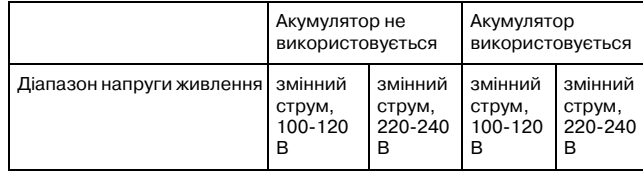

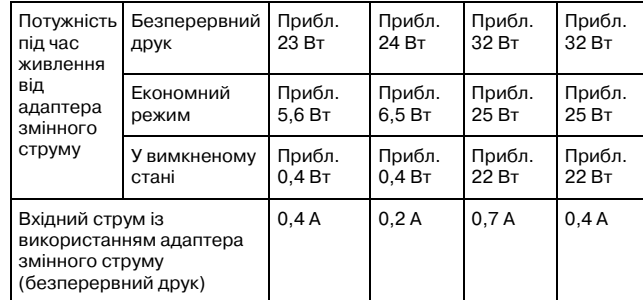

#### *Умови навколишнього середовища*

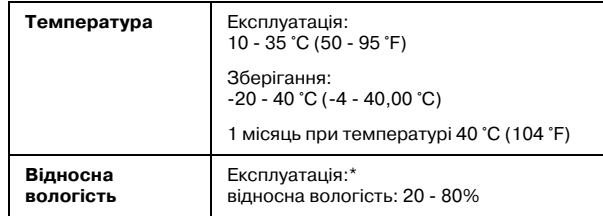

\*Без конденсації

#### <span id="page-70-1"></span>*Картка пам'яті*

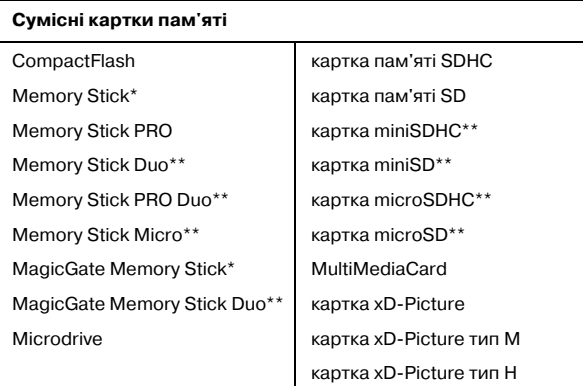

#### **Media format DCF**

Сумісний з форматом DCF (Design rule for Camera File system, стандарт файлової системи для цифрових камер) версія 1.0 або 2.0

Усі типи карток, сумісні зі стандартною версією

#### **Вимоги до напруги**

3,3 В

3,3 В/5 В, комбіноване використання

Макс. струм 500 мА

\*Максимальна місткість 128 МБ.

\*\* Потрібен адаптер.

#### *Примітка.*

Останню інформацію про картки пам'яті, доступні для принтера, можна отримати в дилера або в місцевому відділі продажів компанії Epson.

#### *Фотодані*

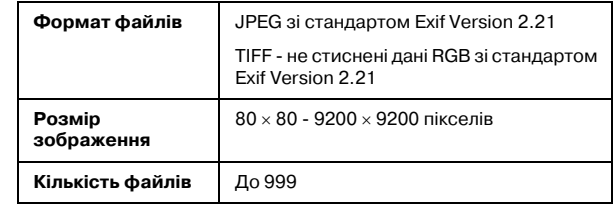

#### <span id="page-70-0"></span>*Привід для компакт1дисків/DVD1дисків (лише в моделі PM 290)*

Сумісні компакт-диски й DVD-диски

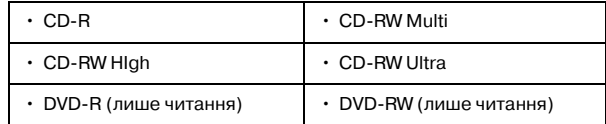

Можливо, вам не вдасться прочитати усі типи дисків CD чи DVD у дисководі PictureMate PM 290, якщо ці диски було записано іншим пристроєм. Компанія Epson не може гарантувати сумісність з усіма дисками CD чи DVD.

#### Швидкість обертання диска

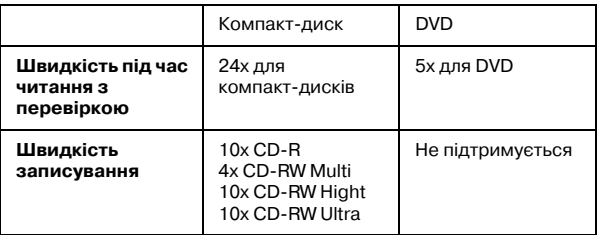

#### *Фотокартридж*

Фотокартридж PictureMate

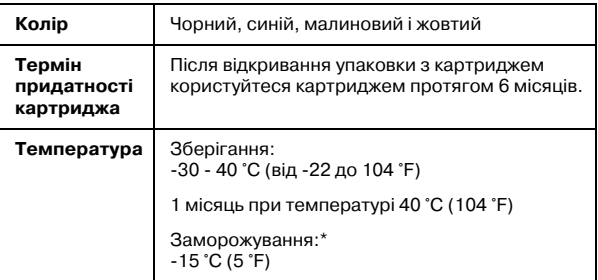

\* Чорнила тануть і стають придатними до використання приблизно через 3 години при температурі 25 °C (77 °F).

#### **C** *Застереження.* ❏

- Компанія Epson рекомендує використовувати оригінальні фотокартриджі Epson PictureMate PicturePack. Продукти інших виробників можуть призвести до пошкоджень, які не передбачені гарантією компанії Epson, і за певних обставин можуть стати причиною непередбачуваної поведінки принтера.
- ❏ Фотокртридж слід використати до дати, зазначеної на упаковці принтера.
- ❏ Не заправляйте фотокартриджі чорнилом. Продукти інших виробників можуть призвести до пошкоджень, які не передбачені гарантією компанії Epson, і за певних обставин можуть стати причиною непередбачуваної поведінки принтера.
#### *Примітка.*

- ❏ Фотокартридж, встановлений у принтер на момент його продажу, є частково використаним під час початкового налаштування принтера. Для отримання високоякісних роздруківок друкувальна голівка завжди наповнена чорнилами. На цей однократний процес затрачується певна кількість чорнил, і потім цей картридж надрукує менше сторінок, ніж наступні фотокартиджі.
- ❏ Щоб забезпечити найвищу якість друку та допомогти захистити друкувальну голівку, різноманітні засоби збереження чорнил залишаються у картриджі, коли принтер вказує, що потрібно замістити картридж. Вказані для вас ресурси не включають цей резерв.

# *BLUETOOTH (лише в моделі PictureMate PM 290)*

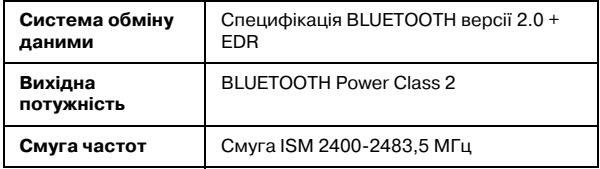

#### **Для використання в таких країнах:**

Австрія, Бельгія, Великобританія, Греція, Ірландія, Іспанія, Італія, Люксембург, Нідерланди, Німеччина, Португалія, Росія, Україна, Франція та Швейцарія.

#### **Регулятивна інформація щодо використання бездротових пристроїв**

Компанія Epson стверджує, що цей продукт, B382D, задовольняє основні вимоги й інші відповідні положення директиви 1999/5/EC, також відомої як директива R&TTE, у таких країнах:

Австрія, Бельгія, Великобританія, Греція, Ірландія, Іспанія, Італія, Люксембург, Нідерланди, Німеччина, Португалія, Франція та Швейцарія.

# *Інтерфейс*

Швидкісний USB 2.0 (для пристроїв, сумісних із стандартами PictBridge або USB DIRECT-PRINT, або зовнішніх запам'ятовуючих пристроїв великої ємності)

Сумісність із стандартом BLUETOOTH Ver.2.0 + EDR (опція, лише в моделях PictureMate PM 260)

# *Стандарти й санкції*

#### *Printer*

Модель для США:

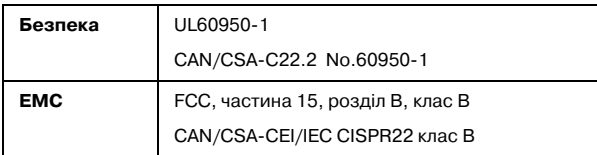

#### Модель для Європи:

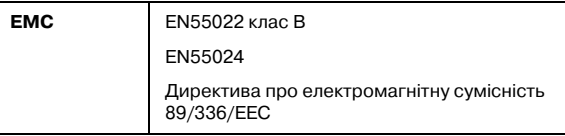

### *Адаптер змінного струму*

Модель для США:

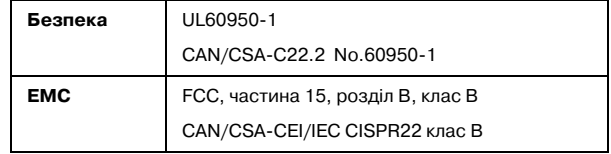

#### Модель для Європи:

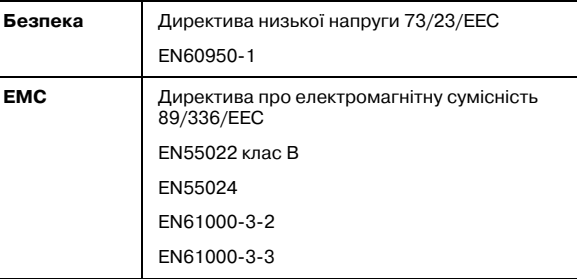

# *Короткий виклад настройок панелі*

# *Вибір*

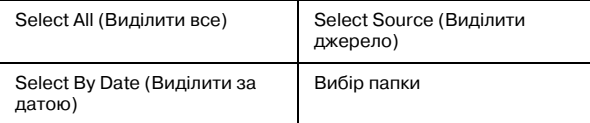

# *Настройки принтера*

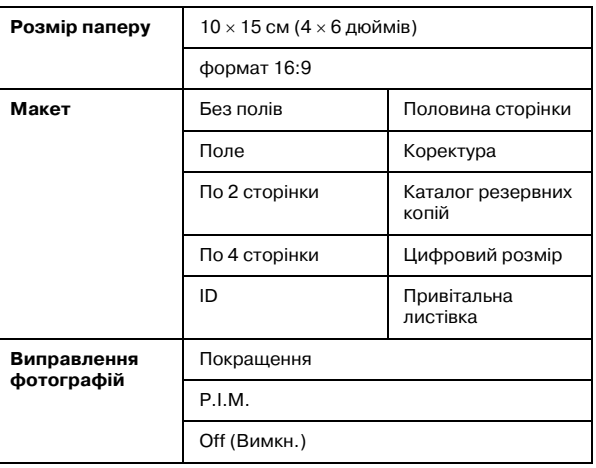

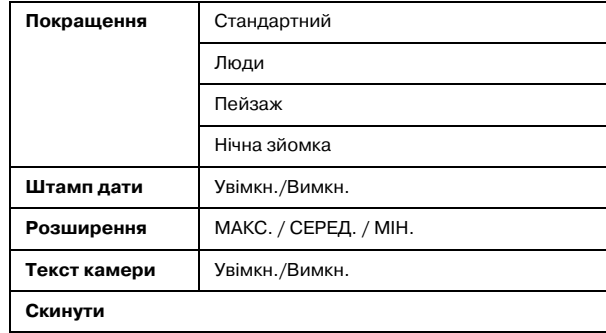

# *Редагувати*

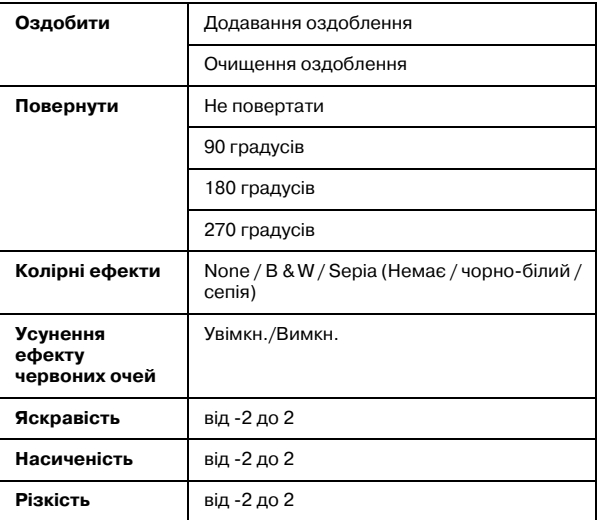

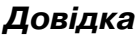

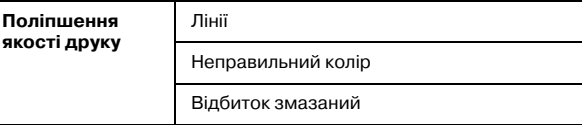

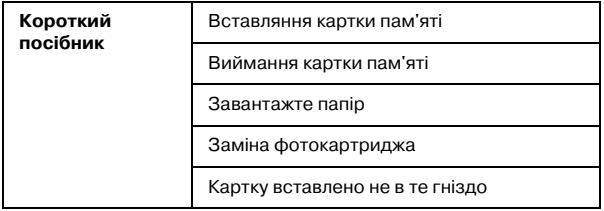

# *Зберегти фотографії*

Усі фотографії

Вибір фотографій

# *Обслуговування*

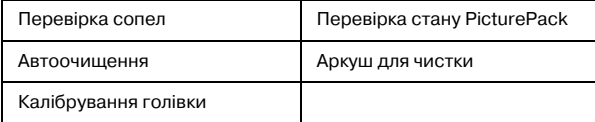

# *Встановлення*

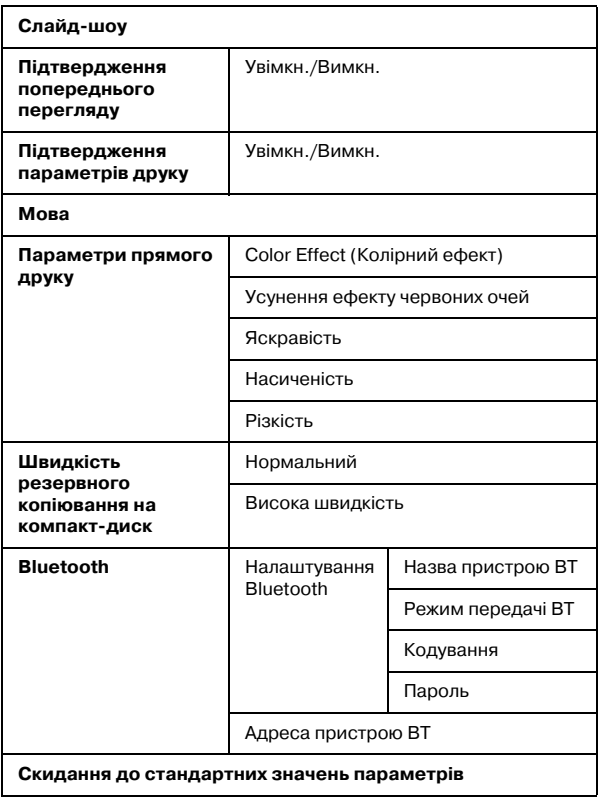

# *Индекс*

# *А*

Акумулятор використання, [51](#page-49-0) покупка, [68](#page-66-0)

#### *В*

Відділ обслуговування клієнтів, [67](#page-65-0) Відсутні кольори, [64](#page-62-0) Виправлення неполадок, [59](#page-57-0) to [66](#page-64-0) Виправлення фотографій, [25](#page-24-0) Витратні матеріали, [68](#page-66-1) Вийманнякартки пам'яті, [17](#page-16-0) фотокартридж, [45](#page-43-0)

# *Д*

Догляд за принтером PictureMate, [55](#page-53-0) Друк дати, [22](#page-21-0)

# *З*

Забиті сопла, [55](#page-53-0) Завантаження паперу, [17](#page-16-1) Збереження фотографій, [39](#page-37-0), [41](#page-39-0) Зминанняпапір, [65](#page-63-0) Зображення якість, [63](#page-61-0) to [64](#page-62-1)

Зовнішній пристрій зовнішній, [28](#page-26-0) to [31](#page-29-0)

#### *К*

Камера виділені фотографії (DPOF), [23](#page-22-0) друк із, [30](#page-28-0) Картки пам'яті, [16](#page-15-0) виймання, [17](#page-16-0) встановлення, [14](#page-13-0) проблеми, [63](#page-61-1) сумісність, [72](#page-70-0) кишенькового комп'ютера друк із, [32](#page-30-0) Кнопка, [11](#page-10-0) Колір проблеми, [64](#page-62-0) Компакт-лиск друк із, [28](#page-26-1) збереження файлів на, [39](#page-37-0)

#### *М*

Мазки, [63](#page-61-2) to [64](#page-62-2) Макет, [24](#page-23-0) Мова, [38](#page-36-0)

# *Н*

Насиченість, [27](#page-25-0)

Настройки, [68](#page-66-2) Неправильні кольори, [64](#page-62-0)

#### *О*

Обслуговування, [55](#page-53-0) Основи друку, [21](#page-20-0) Очистка друкувальної голівки, [55](#page-53-0) принтер, [58](#page-56-0) Очистка сопел, [55](#page-53-1)

### *П*

Панель, [11](#page-10-0) Панель керування, [11](#page-10-0) Папір завантаження, [17](#page-16-1) зминання, [65](#page-63-0) поводження, [18](#page-17-0) проблеми з подачею, [65](#page-63-1) типи для покупки, [68](#page-66-3) Перевірка сопел, [55](#page-53-0) Перенесення принтера PictureMate, [50](#page-48-0) Повідомлення про помилки, [59](#page-57-1) Покращення, [25](#page-24-1) Полянеправильні, [66](#page-64-1) привід компакт-дисків/DVD-дисків, [19](#page-18-0) Пристрій зовнішній, [28](#page-26-0) to [31](#page-29-0)

*PictureMate PM 260 / PM 290 Индекс 79*

Проблеми відсутні кольори, [64](#page-62-0) картки пам'яті, [63](#page-61-1) папір зімfявся, [65](#page-63-0) подача паперу, [65](#page-63-1) якість друку, [63](#page-61-0) to [64](#page-62-1) Проблеми при встановленні, [62](#page-60-0) Пропуски на зображенні, [64](#page-62-3) Пусті сторінки, [65](#page-63-2)

#### *Р*

Різкість, [27](#page-25-1) Рамка, [18](#page-17-1) Редагування, [27](#page-25-2) Редагувати, [25](#page-24-2) РК-екран, [12](#page-11-0) повідомлення, [59](#page-57-2) Розмазані відбитки, [63](#page-61-2) to [64](#page-62-2) Розширення, [25](#page-24-3)

#### *Т*

Текст камери, [26](#page-24-4) Технічна підтримка, [67](#page-65-1) Транспортування принтера PictureMate, [50](#page-48-0)Тьмяні зображення, [64](#page-62-3)

#### *У*

Упакування принтера PictureMate, [50](#page-48-0)

#### *Ф*

Флеш-пам'ять

друк із, [28](#page-26-1) збереження файлів на, [39](#page-37-0) Фотоякість, [63](#page-61-0) to [64](#page-62-1)

# *Х*

Характеристика, [70](#page-68-0)

# *Ч*

Чорнила, [68](#page-66-2)

#### *Ш*

Шнур живлення, [50](#page-48-1) Штамп дати, [25](#page-24-5)

# *Я*

Якість, [63](#page-61-0) to [64](#page-62-1) Яскравість, [27](#page-25-3)

#### *B*

BLUETOOTH, [32](#page-30-0), [69](#page-67-0)

#### *C*

Color Effect (Колірний ефект), [27](#page-25-4)

# *D*

DPOF (формат цифрового друку), [23](#page-22-1) Decorate (Оздобити), [27](#page-25-5)

#### *P*

PictBridge, [30](#page-28-0) **PicturePack**  заміна, [45](#page-43-0) to [49](#page-47-0) покупка, [68](#page-66-3) техніка безпеки, [10](#page-9-0)

# *R*

Red-Eye (Усунення ефекту червоних очей), [27](#page-25-6) Rotate (Повернути), [27](#page-25-7)

# *T*

**Thumbdrive**  друк із, [28](#page-26-1) збереження файлів на, [39](#page-37-0)

### *U*

USB DP (прямий друк USB), [30](#page-28-0)

# *Z*

Zip-диск друк із, [28](#page-26-1) збереження файлів на, [39](#page-37-0)

*80Индекс PictureMate PM 260 / PM 290*